# BRÖRING Technology GmbH

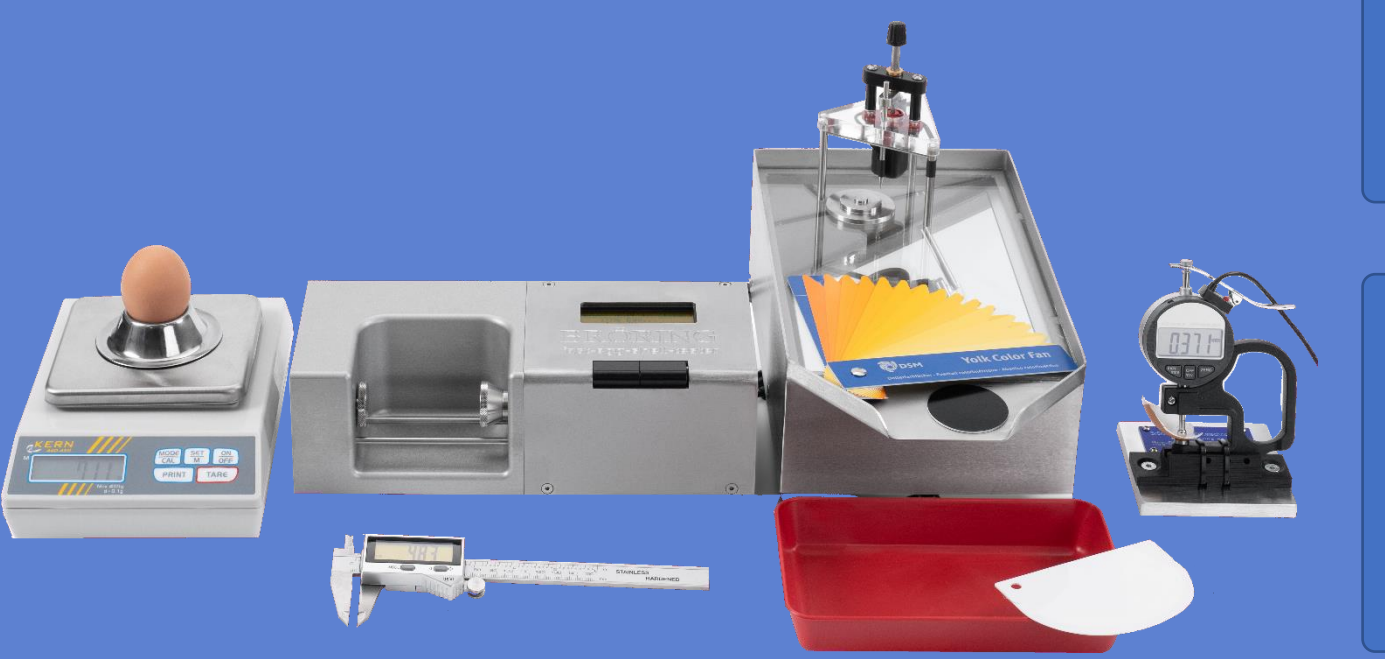

# **Bedienungsanleitung / Manual**

**Bröring EggQuality System 3.0**

Deutsch (FEST) Deutsch (FEST)

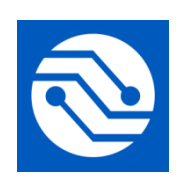

**Bröring Technology GmbH Gewerbering 4 49393 Lohne Deutschland Tel. +49 4442 910436 E-Mail: [info@broeringtech.com](mailto:info@broeringtech.com) [www.broeringtech.com](http://www.broeringtech.com/)**

Datum der letzten Änderung: 11. Januar 2024

# Inhaltsverzeichnis

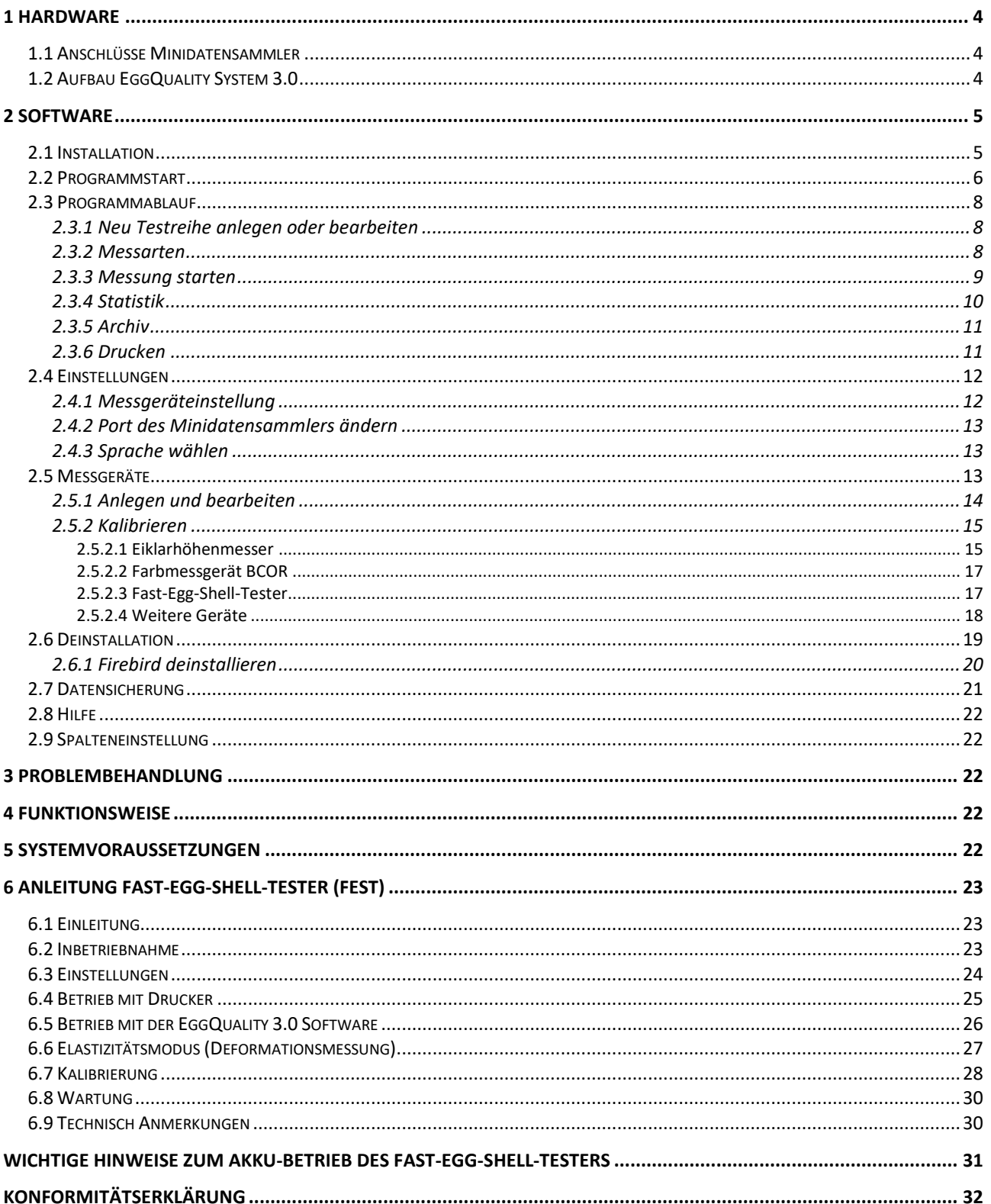

#### <span id="page-3-0"></span>**1 Hardware**

Bitte beachten Sie alle üblichen Sicherheitsmaßnahmen beim Betrieb des EggQuality-Messsystems. Das Messgerät ist elektrisch mit dem Gehäuse des von Ihnen eingesetzten PCs verbunden. Dieser PC muss sich in einem einwandfreien technischen Zustand befinden. Ein Defekt am PC oder an der Netzsteckdose kann möglicherweise dazu führen, dass gefährliche Spannungen an den Messgeräten auftreten. Im Zweifelsfall lassen Sie den Aufbau von einem Elektroinstallateur überprüfen.

Die mit diesem System ermittelten Daten sind nur so genau, wie die vorher durchgeführte Kalibrierung. Eine fehlerhafte Kalibrierung kann zu erheblichen Messfehlern führen. Es ist absolut notwendig, die in Kapitel 2.5.2 beschriebenen Kalibriermaßnahmen mit äußerster Sorgfalt durchzuführen.

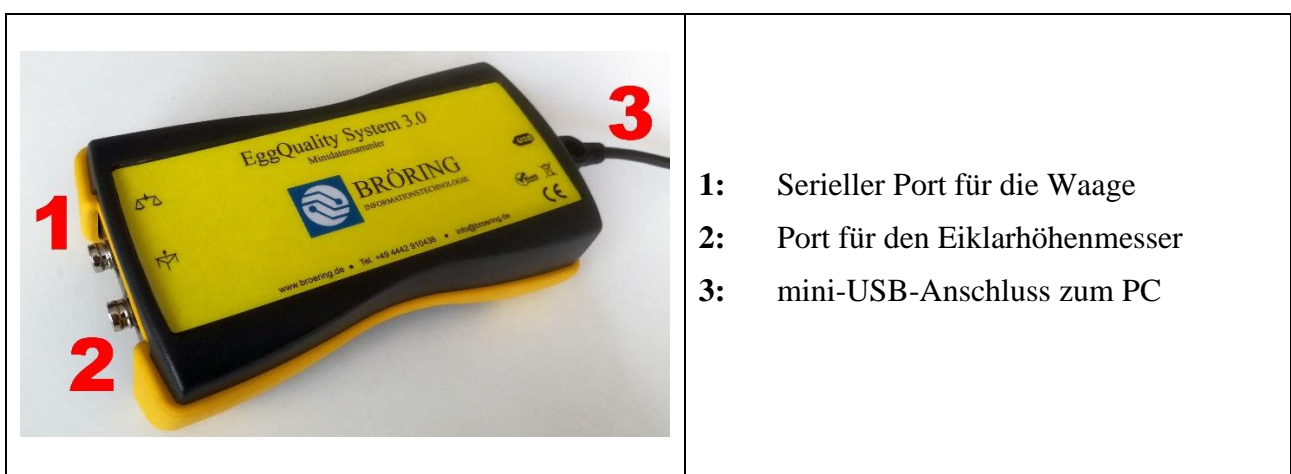

#### <span id="page-3-1"></span>*1.1 Anschlüsse Minidatensammler*

# <span id="page-3-2"></span>*1.2 Aufbau EggQuality System 3.0*

Schließen Sie zunächst Ihren PC an den Minidatensammler an. Verwenden Sie dafür das Mini-USB-Kabel, welches rechts am Gerät eingesteckt werden kann. Im Windows Gerätemanager wird der Minidatensammler als virtueller COM-Port gelistet.

Anschließend verbinden Sie die Waage mit Port 1 und den Eiklarhöhenmesser mit Port 2 des Minidatensammlers.

Weitere Messgeräte, wie z.B. das Bruchfestigkeitsmessgerät FEST oder das Farbmessgerät BCOR, können über USB oder eine serielle Schnittstelle direkt an den PC angeschlossen werden.

## <span id="page-4-0"></span>**2 Software**

Im Folgenden werden die Installation und die Verwendung der EggQuality-Software beschrieben.

#### <span id="page-4-1"></span>*2.1 Installation*

Stecken Sie den mitgelieferten USB-Stick in Ihren PC. Auf dem USB-Stick befinden sich Treiber, Anleitungen, Tools und Prospekte. Zur Installation der Software führen Sie die Datei "EggQuality\_Setup.exe" aus. Es wird automatisch ein Fenster geöffnet und Sie werden nun von einem Installationsassistenten durch die Installation der EggQuality-Software geleitet. Wählen Sie dafür zunächst die Sprache aus, die von dem Installationsassistenten verwendet werden soll.

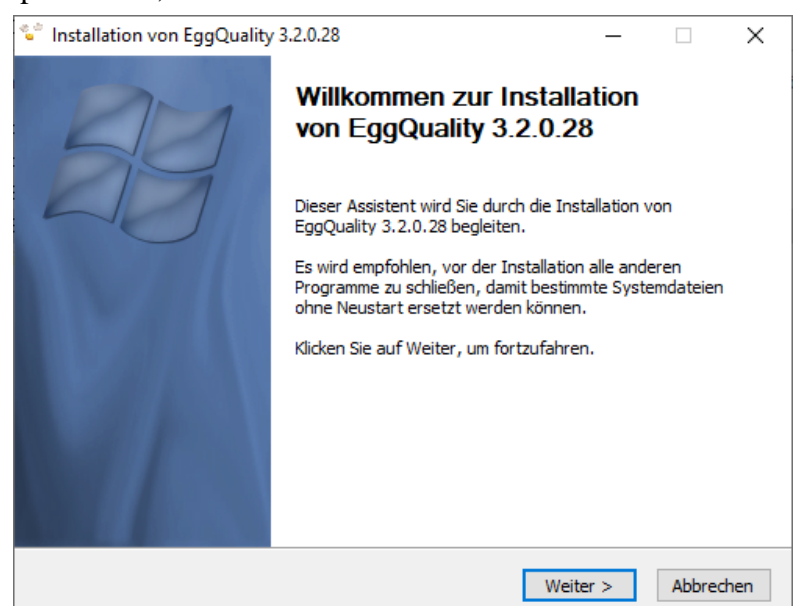

Klicken Sie auf "Weiter >" und folgen Sie den Anweisungen des Assistenten.

Es wird empfohlen für den Speicherort den voreingestellten Pfad zu verwenden. Standardmäßig wird der Ordner "Broering\EggQuality" auf Ihrem Systemlaufwerk, z.B. Laufwerk C, angelegt.

Wenn die Installation abgeschlossen ist, können Sie das Programm starten. Falls bei der Installation Probleme auftreten, kontaktieren Sie bitte den Support.

Die Messgeräte sind für Sie bereits vorkonfiguriert und müssen in der Software nicht eingerichtet werden.

Es ist aber unbedingt notwendig, dass Sie den COM-Port des Minidatensammlers und etwaiger anderer Messgeräte, die direkt an den PC angeschlossen sind, anpassen. Anschließend müssen Sie alle Geräte kalibrieren.

Das Einstellen des COM-Ports wird im Abschnitt 2.4.2 erklärt.

Falls Sie Fragen zur Installation oder zur Bedienung des Programms haben, wenden Sie sich bitte an:

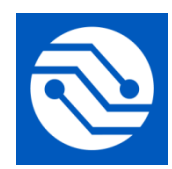

**Bröring Technology GmbH Gewerbering 4 49393 Lohne Deutschland Tel. +49 4442 910436 E-Mail: [info@broeringtech.com](mailto:info@broeringtech.com) [www.broeringtech.com](http://www.broeringtech.com/)**

# <span id="page-5-0"></span>*2.2 Programmstart*

Überprüfen Sie zunächst, ob alle Geräte mit Strom versorgt und eingeschaltet sind, dann starten Sie das Programm. Nach dem ersten Programmstart sehen Sie den folgenden Bildschirm. Das Programm konfiguriert alle angeschlossenen Messgeräte. Sollte ein Gerät nicht automatisch erkannt worden sein prüfen Sie das Einstellen des COM-Ports im Abschnitt 2.4.2.

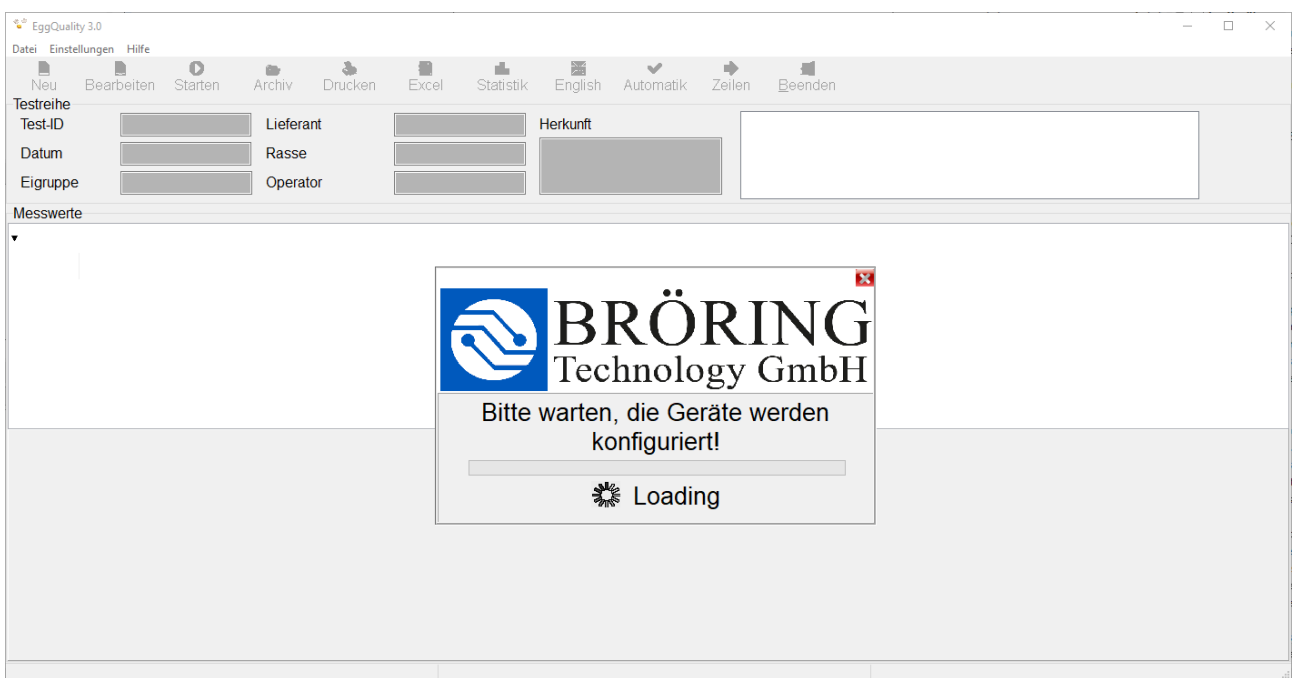

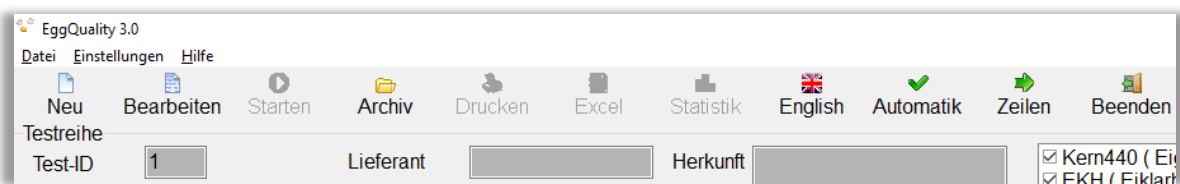

Am oberen Fensterrand finden Sie zwei Menüleisten. In der oberen Menüleiste gibt es folgende Punkte:

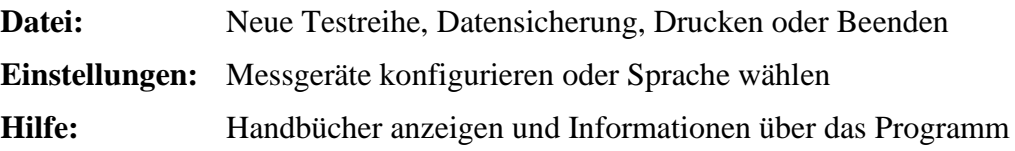

In der unteren Menüleiste finden Sie folgende Punkte:

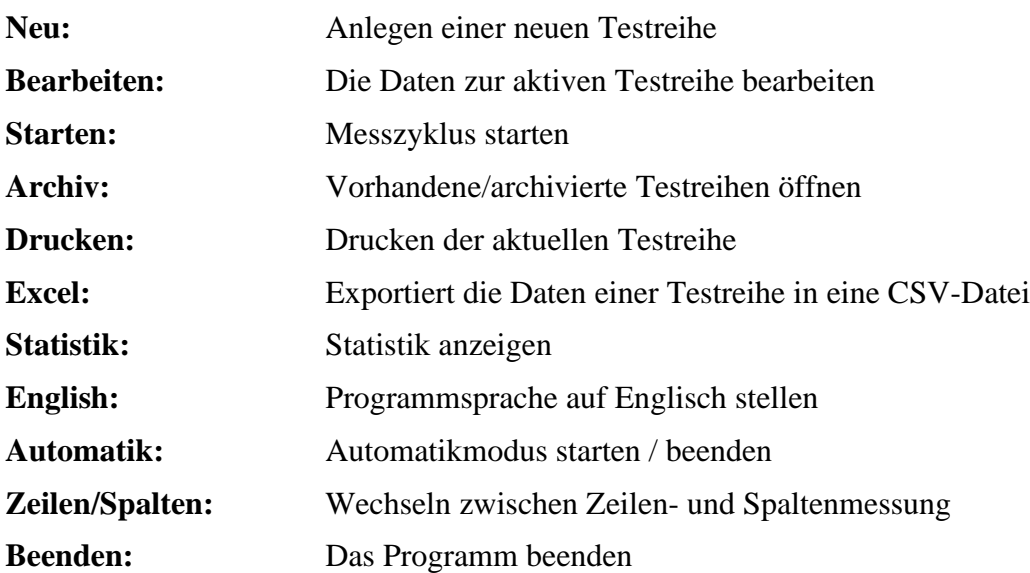

#### <span id="page-7-0"></span>*2.3 Programmablauf*

#### <span id="page-7-1"></span>**2.3.1 Neu Testreihe anlegen oder bearbeiten**

Um eine neue Testreihe anzulegen, klicken Sie auf "Neu" in der Menüleiste oder drücken Sie die Taste "F5". Dadurch öffnet sich folgendes Fenster:

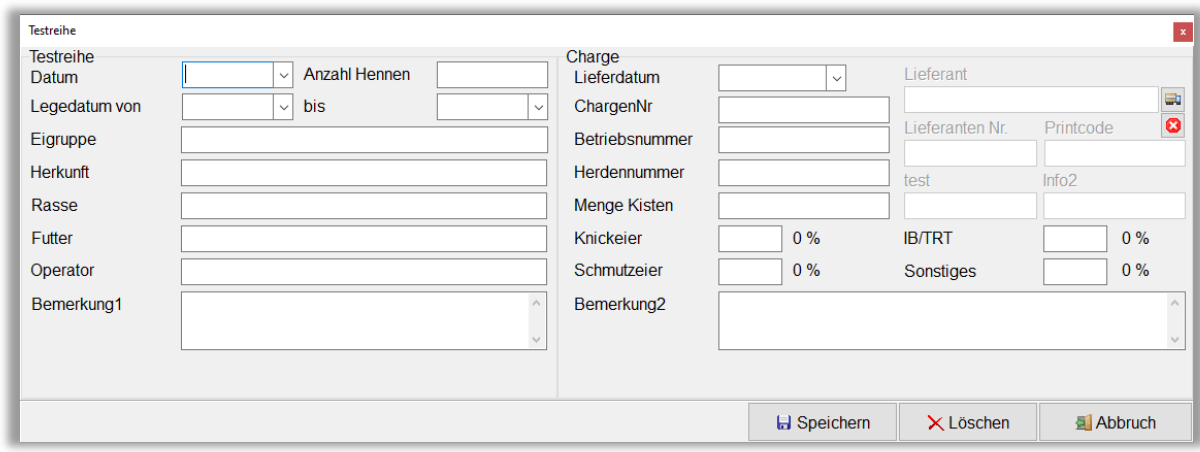

Nachdem die notwendigen Informationen eingegeben wurden, können diese über den Button "Speichern" gespeichert und die Messung für die neu angelegte Testreihe gestartet werden. Die Auswahl des Lieferanten wird in Kapitel 2.4.4 beschrieben.

Über den Button "Löschen" werden alle eingetragenen Werte wieder gelöscht und können neu eingegeben werden.

Ein Klick auf "Abbruch" schließt das Fenster ohne die Eingaben zu speichern.

#### <span id="page-7-2"></span>**2.3.2 Messarten**

Es gibt zwei Optionen, die zu den Messarten eingestellt werden können.

Der **Automatikmodus** regelt, wie die einzelne Messung durchgeführt wird. Ist der Automatikmodus aktiv, werden während der Messung die Messwerte automatisch akzeptiert. Wenn z.B. ein Ei auf die Waage gelegt wird, wird das Gewicht vom System ohne weitere Bestätigung durch den Benutzer eingelesen. Ist der Automatikmodus deaktiviert, muss über einen Klick auf den Button "Messen" die Messung des Gewichtes ausgelöst werden.

Zusätzlich gibt es zwei Arten der Messreihenfolge. Es wird zwischen Zeilen- und Spaltenmessung unterschieden.

Bei der **Zeilenmessung** werden die Messgeräte der Reihe nach durchgegangen, also ein einzelnes Ei an allen Messgeräten gemessen, bevor Sie mit dem nächsten Ei weiter machen. Dies ist die Standardvorgehensweise.

Eine **Spaltenmessung** bedeutet, dass man eine Messgröße vertikal misst, also zunächst alle Messungen an einem Messgerät durchführt. Es muss die gewünschte Spalte angeklickt werden, bevor die Messung gestartet wird.

#### <span id="page-8-0"></span>**2.3.3 Messung starten**

Die Messung wird durch einen Klick auf den Button "Starten" begonnen. Vorher muss entweder eine neue Testreihe angelegt (vgl. Kapitel 2.3.1) oder eine bereits begonnene Testreihe aus dem Archiv zum Fortsetzen geladen werden (vgl. Kapitel 2.3.5). Die Messung wird mit den aktiven Einstellungen durchgeführt (vgl. 2.3.2 Messarten). Die Reihenfolge, in der die Messgeräte angesprochen werden, ist abhängig von der Einstellung der Messgeräte (vgl. 2.5.1).

Während des Messvorgangs wird am unteren Bildschirmrand folgender Ausschnitt (am Beispiel des Eiklarhöhenmessers) eingeblendet:

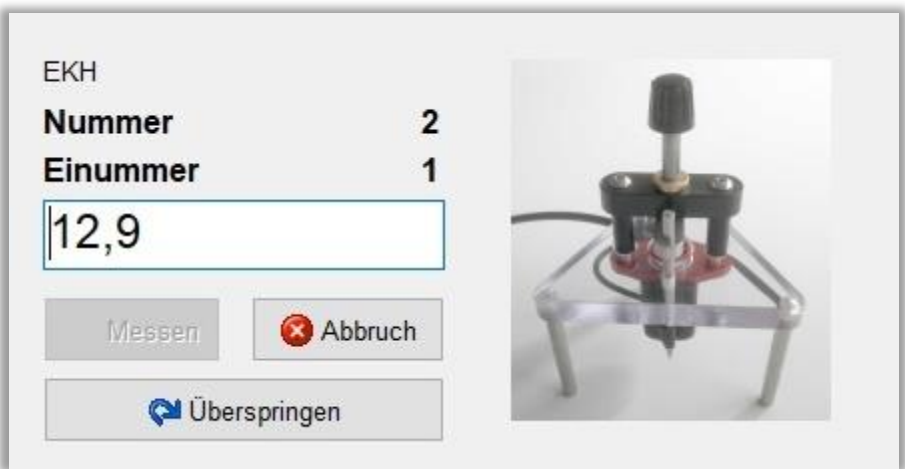

- **Nummer:** Wenn Nummerneingabe aktiviert ist (vgl. 2.4.1), kann z.B. eine Käfignummer vergeben werden, die hier angezeigt wird
- **Einummer:** Nummer des Eies, das im Moment gemessen wird, bezogen auf die Anzahl der Hennen (wird beim Anlegen einer Testreihe vergeben)
- **Messwert:** Im weißen Feld wird der aktuelle Messwert angezeigt
- **"Messen":** *Automatikmodus aktiviert:* Button deaktiviert, Messgröße wird automatisch erfasst

*Automatikmodus deaktiviert:* Button aktiviert, Messgröße muss manuell über einen Klick auf den Button erfasst werden

- "Abbruch": Abbruch der Messungen
- **"Überspringen":** Anstehende Messung wird übersprungen und kann später ausgeführt werden

Alle erfassten Messwerte werden in der Tabelle im Hauptfenster angezeigt.

# <span id="page-9-0"></span>**2.3.4 Statistik**

Die folgende Grafik zeigt ein Beispiel für die statistische Auswertung der aktuellen Messreihe.

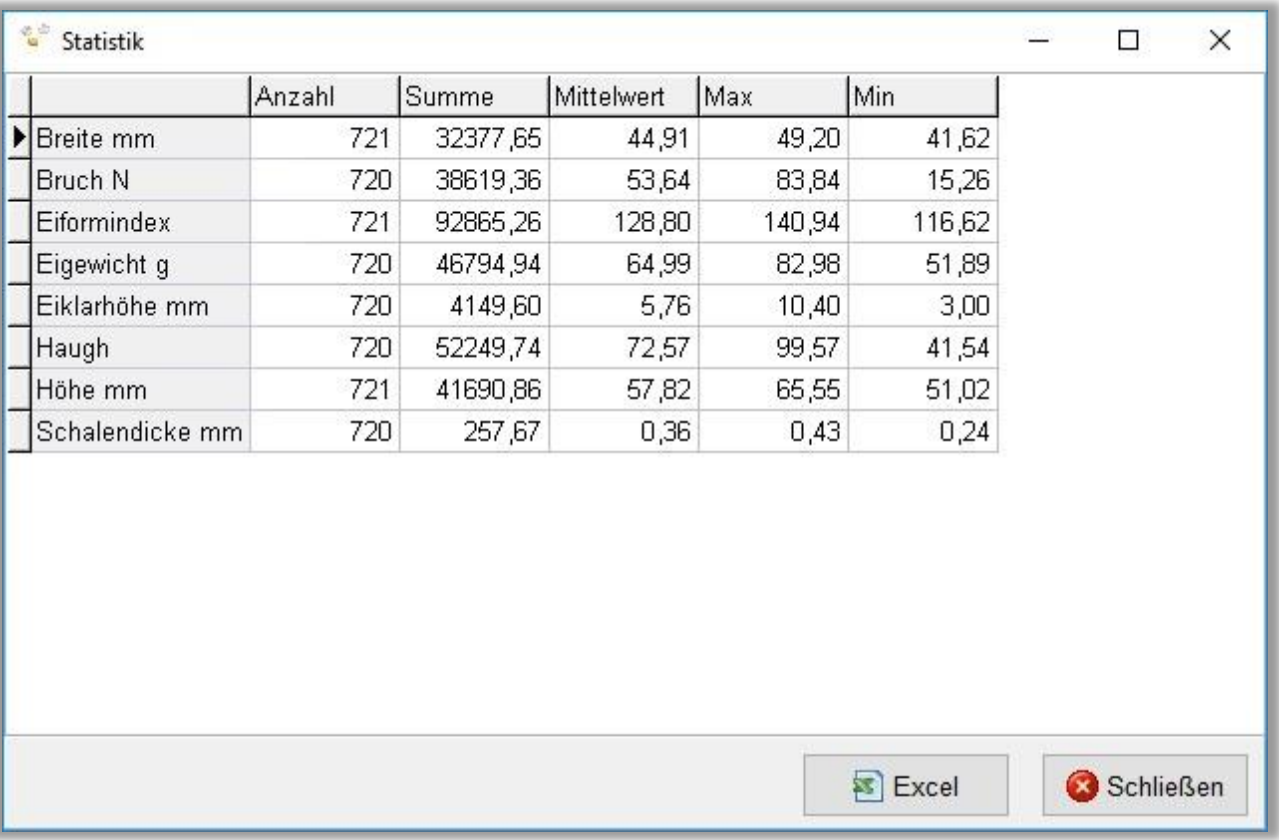

Angezeigt werden zu jeder Messgröße (aufgelistet in der Spalte ganz links) die statistischen Merkmale und deren Ausprägungen. Die Anzahl der Messgrößen kann variieren.

Über den Button "Excel" besteht die Möglichkeit die angezeigten Daten in eine **CSV-Datei** zu exportieren, um diese weiter zu verarbeiten. Diese Datei wird von der EggQuality-Software erzeugt, es muss kein Microsoft® Excel® oder eine ähnliche Software auf Ihrem PC installiert sein. Diese wird nur zum anschließenden Öffnen der Datei benötigt.

# <span id="page-10-0"></span>**2.3.5 Archiv**

Durch einen Klick auf den Button "Archiv" öffnet sich folgendes Fenster:

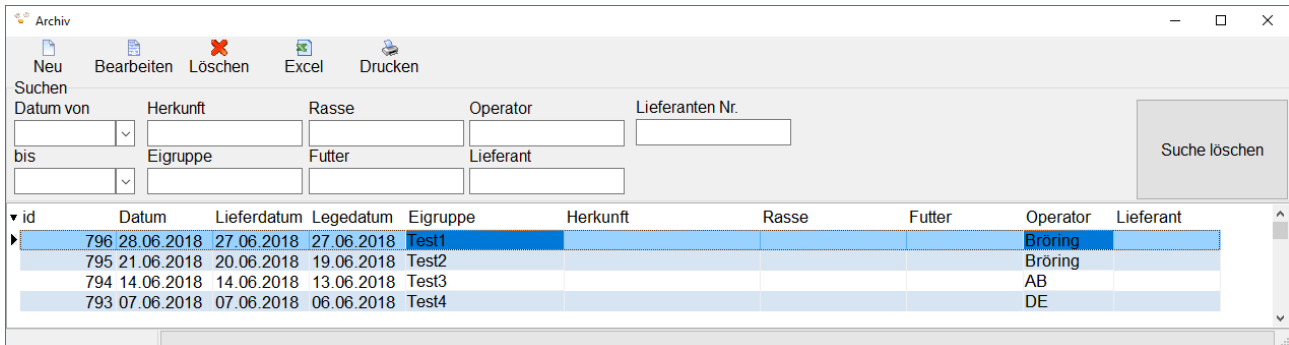

Im Fenster Archiv werden alle angelegten Testreihen aufgelistet. Diese können über die Icons in der Titelleiste verarbeitet werden.

Über den Button "Neu" wird, wie in Abschnitt 2.3.1 beschrieben, eine neue Testreihe angelegt.

Des Weiteren können Testreihen bearbeitet, gelöscht, als CSV exportiert und ausgedruckt werden.

Der Button "Excel" ermöglicht alle Daten aus dem Archiv in eine CSV-Datei zu exportieren.

Um mehrere Testreihen auszuwählen, halten Sie die Taste STRG gedrückt und wählen Sie die gewünschten Messreihen durch einen Klick mit linken Maustaste aus. Mit einem Rechtsklick können Sie die markierten Testreihen nun exportieren, drucken oder löschen.

Mit den Feldern im Bereich "Suchen" kann das Archiv nach verschiedenen Kriterien gefiltert werden.

Um eine Testreihe aus dem Archiv wiederaufzunehmen und weitere Messungen darin durchzuführen, machen Sie einen Doppelklick auf die gewünschte Zeile. Das Archivfenster wird daraufhin geschlossen und die Daten werden ins Hauptfenster geladen.

#### <span id="page-10-1"></span>**2.3.6 Drucken**

Über die Funktion "Drucken" wird die zurzeit gewählte Testreihe mit allen Ergebnissen ausgedruckt. Dafür öffnet sich ein Fenster mit einer Vorschau, in dem der Drucker ausgewählt und die Druckeroptionen konfiguriert werden können.

#### <span id="page-11-0"></span>*2.4 Einstellungen*

Die Einstellungen werden über den Punkt "Einstellungen" aufgerufen. Die einzelnen Unterpunkte (Messgeräte, Sprache und Lieferanten) werden im Folgenden erläutert.

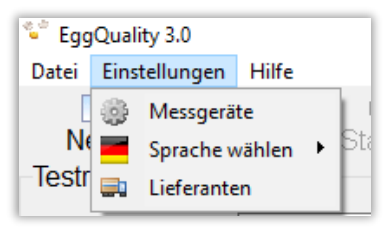

#### <span id="page-11-1"></span>**2.4.1 Messgeräteinstellung**

Über den Punkt "Messgeräte" in den Einstellungen wird folgendes Fenster geöffnet:

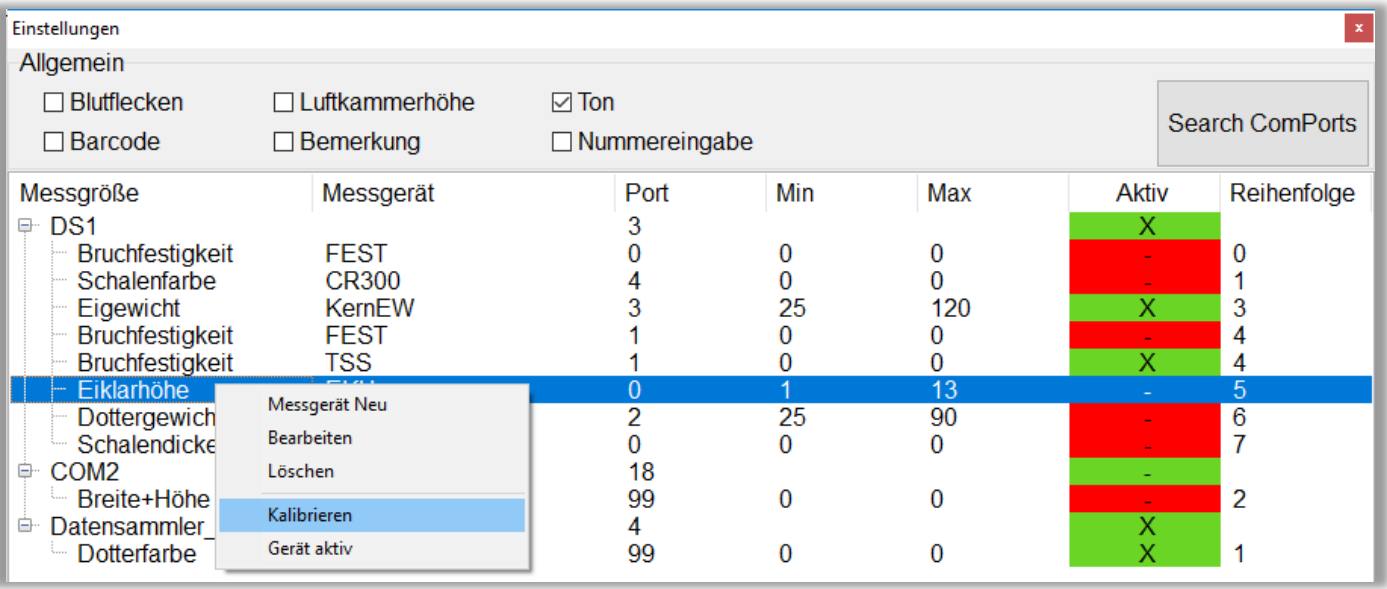

Hier werden grundlegende Einstellungen für den Betrieb des Systems vorgenommen. In dem Bereich "Allgemein", können allgemein gültige Optionen konfiguriert werden:

- **Blutflecken:** Manuelle Eingabe der Blutflecke aktivieren/deaktivieren
- **Luftkammerhöhe:** Manuelle Eingabe der Luftkammerhöhe aktivieren/deaktivieren
- **Ton:** Signalton nach jeder Messung aktiveren/deaktivieren
- **Barcode:** Barcodes von Eiern einlesen aktivieren/deaktivieren. Ohne Barcodescanner erfolgt eine manuelle Eingabe.
- **Bemerkung:** Manuelle Eingabe einer Bemerkung aktivieren/deaktivieren
- **Nummerneingabe:** Manuelle Eingabe einer Nummer aktivieren/deaktivieren. Diese Option steht Ihnen zur freien Verfügung, z.B. für die Käfignummer. Es können nur positive ganze Zahlen eingegeben werden.
- **Search ComPorts:** Automatische Konfiguration der Messgeräte. Dazu müssen alle Geräte angeschlossen und eingeschaltet sein.

Mit einem Rechtsklick auf die Geräteliste öffnet sich ein Menü, in dem die ausführbaren Funktionen aufgelistet sind. Einzelne Geräte können bearbeitet, gelöscht oder kalibriert und neue Geräte angelegt werden. Die Abläufe sind in Kapitel 2.5 beschrieben.

#### <span id="page-12-0"></span>**2.4.2 Port des Minidatensammlers ändern**

Der COM-Port, an dem der Minidatensammler angeschlossen ist, kann im Einstellungsfenster der Messgeräte (vgl. 2.4.1) geändert werden. Dazu klicken Sie mit der rechten Maustaste auf den Eintrag des Minidatensammlers und wählen "Bearbeiten". Es öffnet sich ein neues Fenster, in dem der COM-Port des Minidatensammlers angepasst werden kann.

Ändern Sie diese Einstellungen nur, wenn Sie die seriellen Anschlüsse Ihres PCs kennen oder in Absprache mit einem Mitarbeiter vom Support. Der COM-Port des Geräts ist im Gerätemanager unter Anschlüsse (COM & LPT) zu finden.

#### <span id="page-12-1"></span>**2.4.3 Sprache wählen**

Die in der Software verwendete Sprache kann an dieser Stelle geändert werden. Alle verfügbaren Sprachen werden durch einen Klick auf "Einstellungen"  $\rightarrow$  "Sprache wählen" in einem neuen Menü angezeigt.

Um im Programm schnell auf die englische Sprache umzustellen, verwenden Sie den Button "English" in der Menüleiste des Hauptfensters.

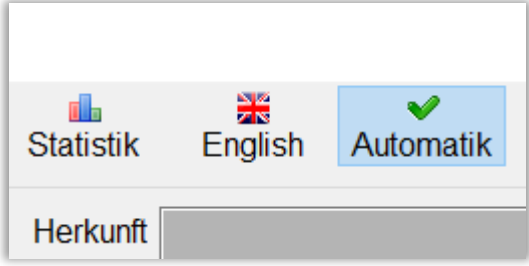

#### **2.4.4 Lieferanten**

<span id="page-12-2"></span>Durch einen Klick auf den Menüpunkt "Lieferanten" öffnet sich folgendes Fenster:

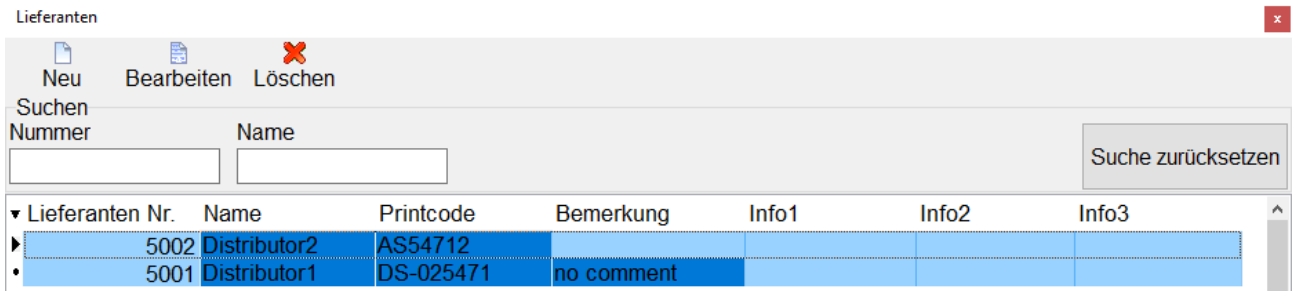

Im Fenster Lieferanten werden alle angelegten Lieferanten aufgelistet. Diese können über die Icons in der Titelleiste verarbeitet werden.

Mit den Feldern im Bereich "Suchen" kann die Lieferantenliste nach verschiedenen Kriterien gefiltert werden.

Über den Button "Neu" oder "Bearbeiten" kann der Lieferant erstellt oder editiert werden.

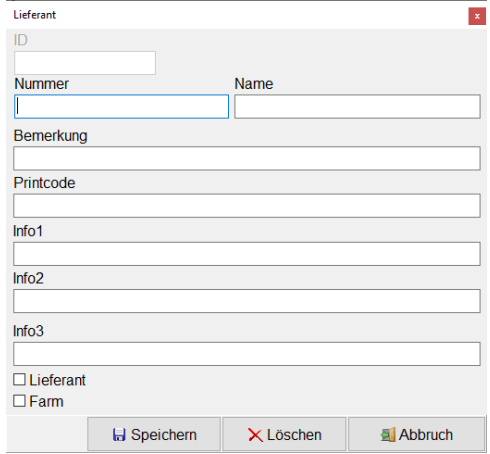

٠

#### *2.5 Messgeräte*

Die EggQuality-Software kann mit verschiedenen Kombinationen von Messgeräten arbeiten. Diese müssen gegebenenfalls im Programm konfiguriert werden. Dies wird im Folgenden beschrieben.

#### <span id="page-13-0"></span>**2.5.1 Anlegen und bearbeiten**

Ein neues Messgerät kann im Fenster "Einstellungen" angelegt werden. Klicken Sie dafür mit der rechten Maustaste in den weißen Bereich des Fensters und wählen Sie den Punkt "Messgerät Neu" im Menü aus. Dadurch öffnet sich folgendes Fenster:

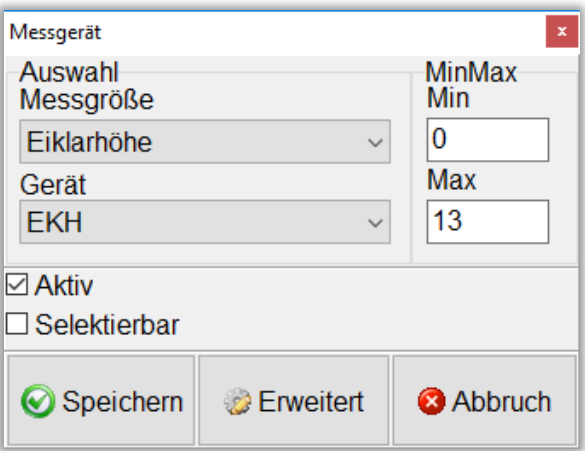

- **Messgröße:** z.B. Eiklarhöhe, Eigewicht, Bruchfestigkeit etc.
- **Gerät:** Auswahl des Geräts, mit welchem die Messgröße erfasst werden soll
- Min: minimaler Wert, den das Programm beim Messen akzeptieren soll
- **Max:** maximaler Wert, den das Programm beim Messen akzeptieren soll
- **Aktiv:** ist der Haken gesetzt, wird das Gerät sofort in der nächsten Testreihe mitverwendet
- **Selektierbar:** ermöglicht das Gerät im Hauptfenster oben rechts für die aktuelle Testreihe zu aktivieren oder deaktivieren

Die erweiterten Einstellungen werden über den Knopf "Erweitert" geöffnet. Hier können die Einstellungen für die Kommunikation zwischen einem Messgerät und dem PC konfiguriert werden. Diese Werte sind voreingestellt. Ändern Sie diese Einstellungen nur in Absprache mit einem Mitarbeiter vom Support.

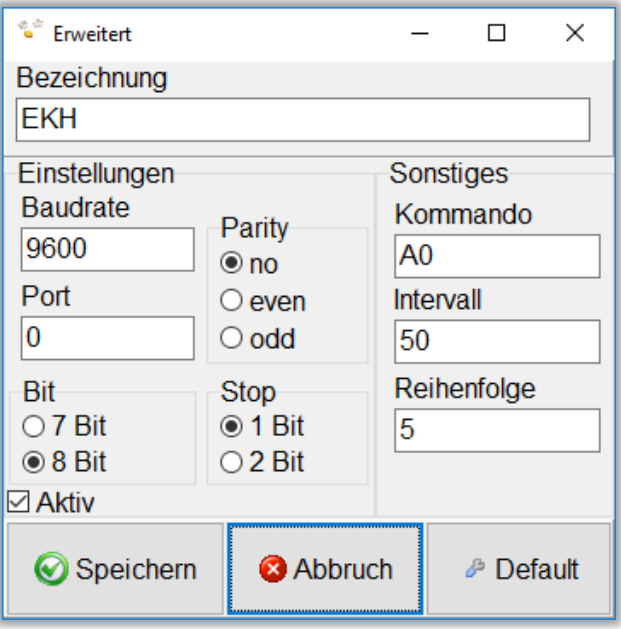

#### <span id="page-14-0"></span>**2.5.2 Kalibrieren**

Für präzise Messergebnisse müssen einige Geräte vor der Verwendung kalibriert werden. Dieser Vorgang wird in den folgenden Kapiteln erläutert. Um den Kalibriermodus der Geräte zu starten, klicken Sie in der Titelleiste auf "Einstellungen", in dem sich öffnenden Menü dann auf "Messgeräte". Klicken Sie mit der rechten Maustaste dann auf das zu kalibrierende Gerät und wählen Sie den Unterpunkt "Kalibrieren".

Auf unserem YouTube-Kanal "Broering IT" können Sie sich Videos zur Kalibrierung der Messgeräte ansehen.

**Link**:<https://www.youtube.com/user/BroeringIT/>

#### <span id="page-14-1"></span>*2.5.2.1 Eiklar/Dotterhöhenmesser*

Der Minidatensammler konvertiert eine am Höhenmesser gemessene Spannung in einen digitalen Wert. Dieser wird an das Programm übermittelt.

Um die korrekte Höhe bestimmen zu können, muss der Höhenmesser abgeglichen (kalibriert) werden. Die Kalibrierung sollte in regelmäßigen Abständen, z.B. alle 2 Monate, wiederholt werden. Außerdem muss eine Kalibrierung nach jedem Standortwechsel, Transport, Software-Neuinstallation, Reparatur, Reinigung etc. erfolgen.

Für den Abgleich des Höhenmessers wird benötigt:

- Der Höhenmesser (Eiklar/Dotter)
- Der Minidatensammler
- Für das Eiklar
	- Die Abgleichplatte (4 mm, 7 mm, 9 mm Stufen)
- Für das Dotter
	- Die Abgleichelemente (17 mm,20 mm, 22 mm)
- Eine ebene Arbeitsfläche (z.B. der Arbeitstisch)
- PC mit der installierten EggQuality-Software

Falls notwendig, reinigen Sie zunächst alle verwendeten Geräte (vor allem den Arbeitstisch, den Höhenmesser und die Abgleichplatte/Abgleichelemente).

Legen Sie die Abgleichplatte/ Abgleichelemente auf den Arbeitstisch und stellen Sie den Höhenmesser darüber.

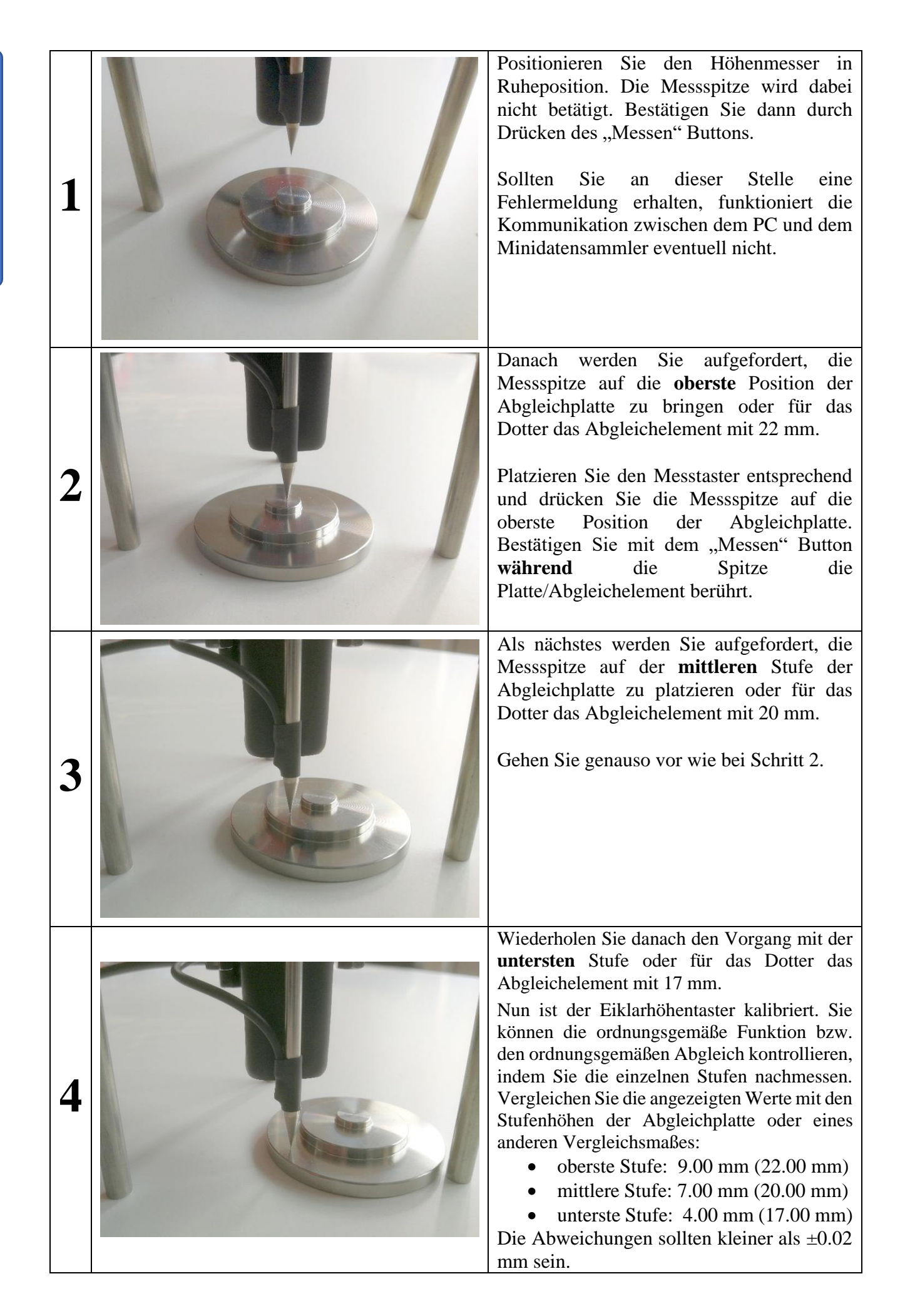

#### <span id="page-16-0"></span>*2.5.2.2 Dotterfarbmessgerät BCOR*

Um die korrekte Dotterfarbe bestimmen zu können, muss das Farbmessgerät abgeglichen (kalibriert) werden. Die Kalibrierung sollte jeden Tag wiederholt werden. Außerdem sollte eine Kalibrierung nach jedem Standortwechsel, jedem Transport, Software-Neuinstallation, Reparatur etc. erfolgen.

Für den Abgleich des Farbmessgerätes wird benötigt:

- Das Farbmessgerät
- Der Dotterfarbfächer
- Die schwarz / weiß Abgleichplatte

Legen Sie zuerst die schwarz / weiß Abgleichplatte mit der schwarzen Seite nach unten über den Farbsensor und klicken Sie auf "Weiter". Dann drehen Sie die Abgleichplatte um und klicken auf wieder auf "Weiter".

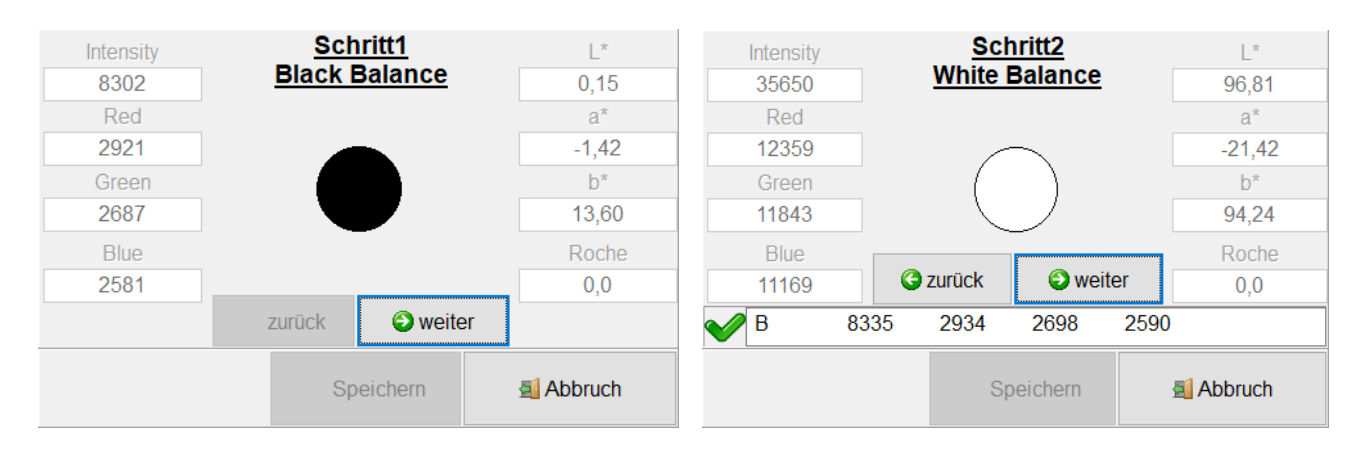

Im nächsten Schritt müssen die Fächer 1 bis 15 abgeglichen werden.

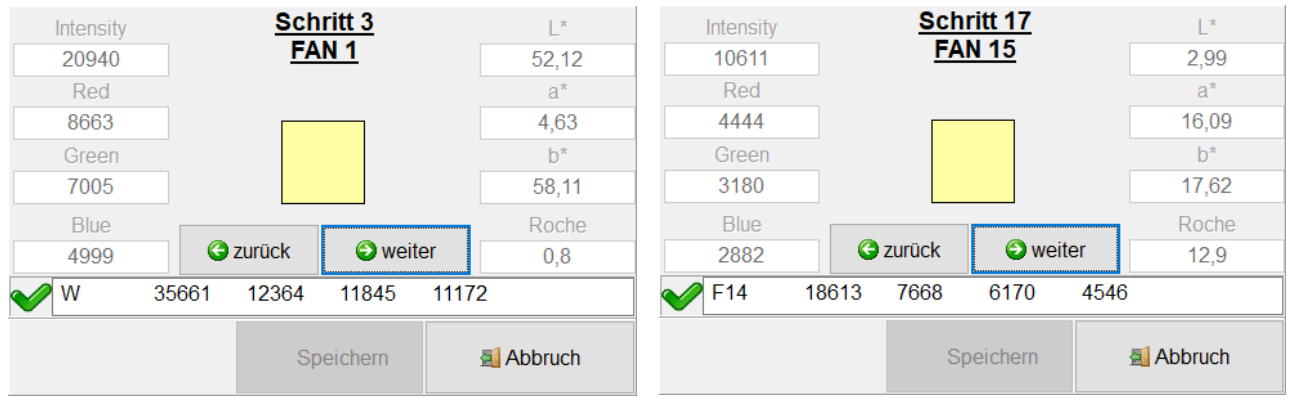

<span id="page-16-1"></span>Dazu legen Sie die Fächer 1 bis 15 nacheinander auf den Sensor und klicken auf "Weiter". Nachdem alle Fächer abgeglichen wurden, müssen Sie mittels eines Klicks auf "OK" die Kalibrierung abschließen.

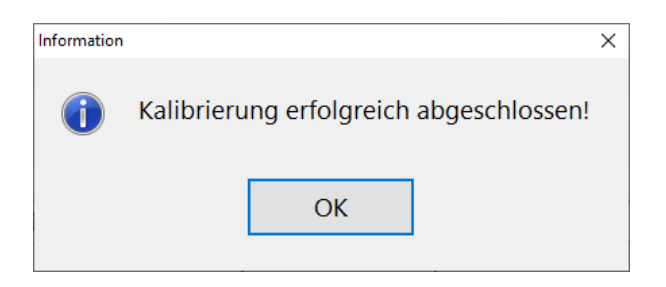

### *2.5.2.3 Schalenfarbmessgerät SCR*

Um die korrekte Schalenfarbe bestimmen zu können, muss das Schalenfarbmessgerät abgeglichen (kalibriert) werden. Die Kalibrierung sollte jeden Tag wiederholt werden. Außerdem sollte eine Kalibrierung nach jedem Standortwechsel, jedem Transport, Software-Neuinstallation, Reparatur etc. erfolgen.

Für den Abgleich des Schalenfarbmessgerätes wird benötigt:

- Das Schalenfarbmessgerät
- Die schwarze Abgleichkarte
- Die weiße Abgleichkarte

Legen Sie das Schalenfarbmessgerät zuerst auf die schwarze Abgleichkarte und drücken Sie den roten Knopf am Gerät. Dann wiederholen sie das mit der weißen Abgleichkarte.

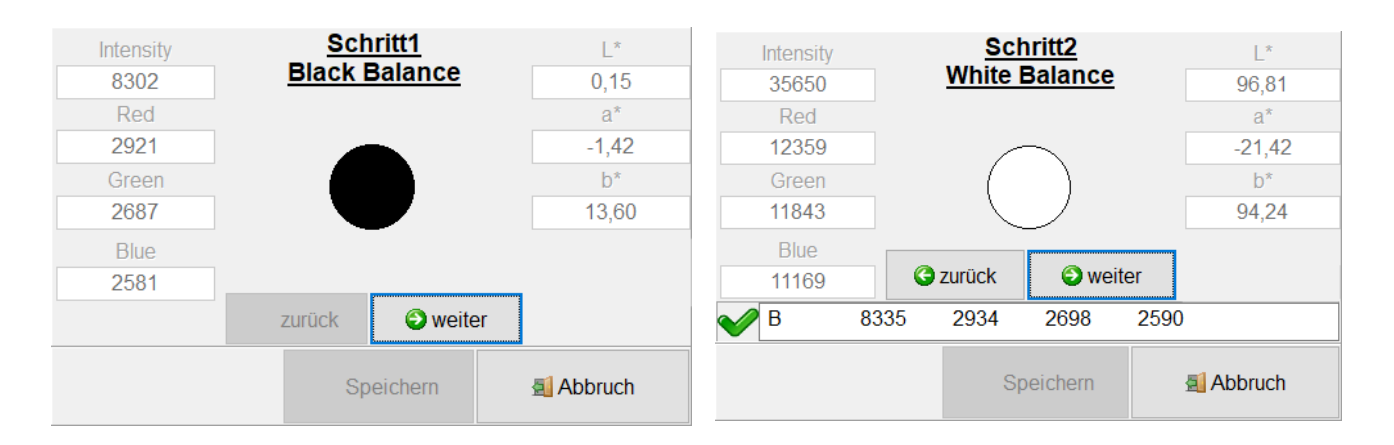

Mittels eines Klicks auf "OK" ist die Kalibrierung abgeschlossen.

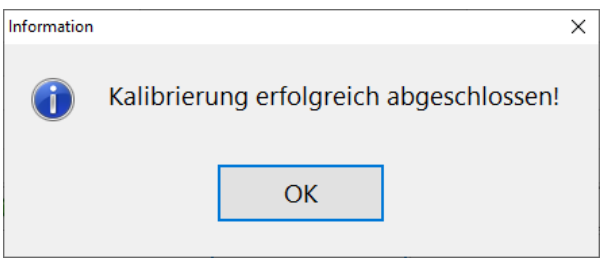

# <span id="page-17-0"></span>*2.5.2.4 Fast-Egg-Shell-Tester*

Informationen zur Kalibrierung des Fast**-**Egg-Shell-Tester (FEST) finden Sie in Kapitel 6.7 dieser Anleitung.

#### *2.5.2.5 Weitere Geräte*

Informationen zur Kalibrierung weiterer Geräte entnehmen Sie bitte den dazugehörigen Handbüchern.

### <span id="page-18-0"></span>*2.6 Deinstallation*

Zur Deinstallation der EggQuality-Software rufen Sie im Windows-Startmenü unter "EggQuality" den Punkt "Uninstall" auf.

Alternativ können Sie die EggQuality-Software über die Windows Funktion "Apps & Features" (bzw. "Programme und Features") deinstallieren.

Folgende Sicherheitsabfrage bestätigen Sie bitte mit einem Klick auf "Deinstallieren":

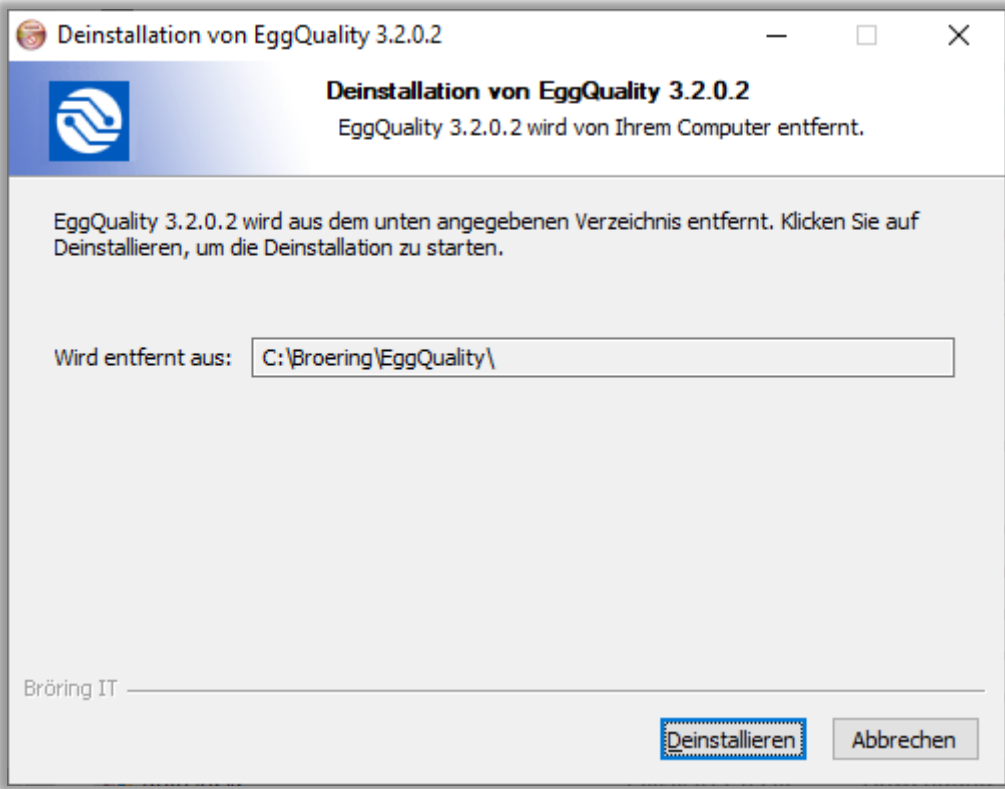

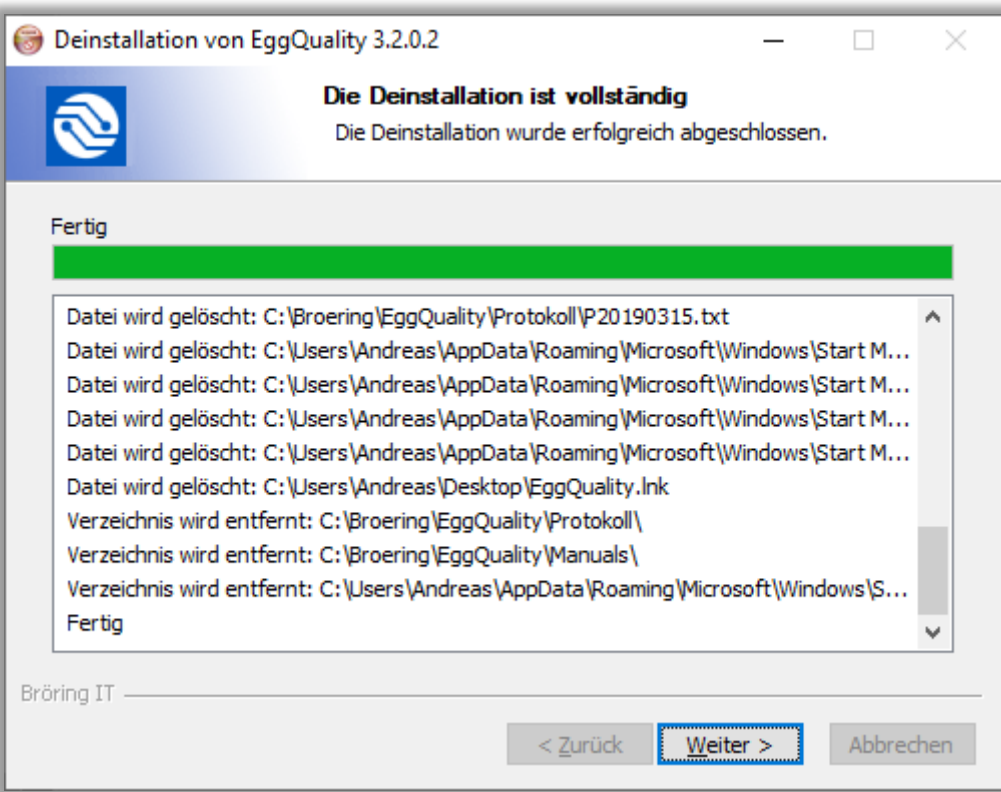

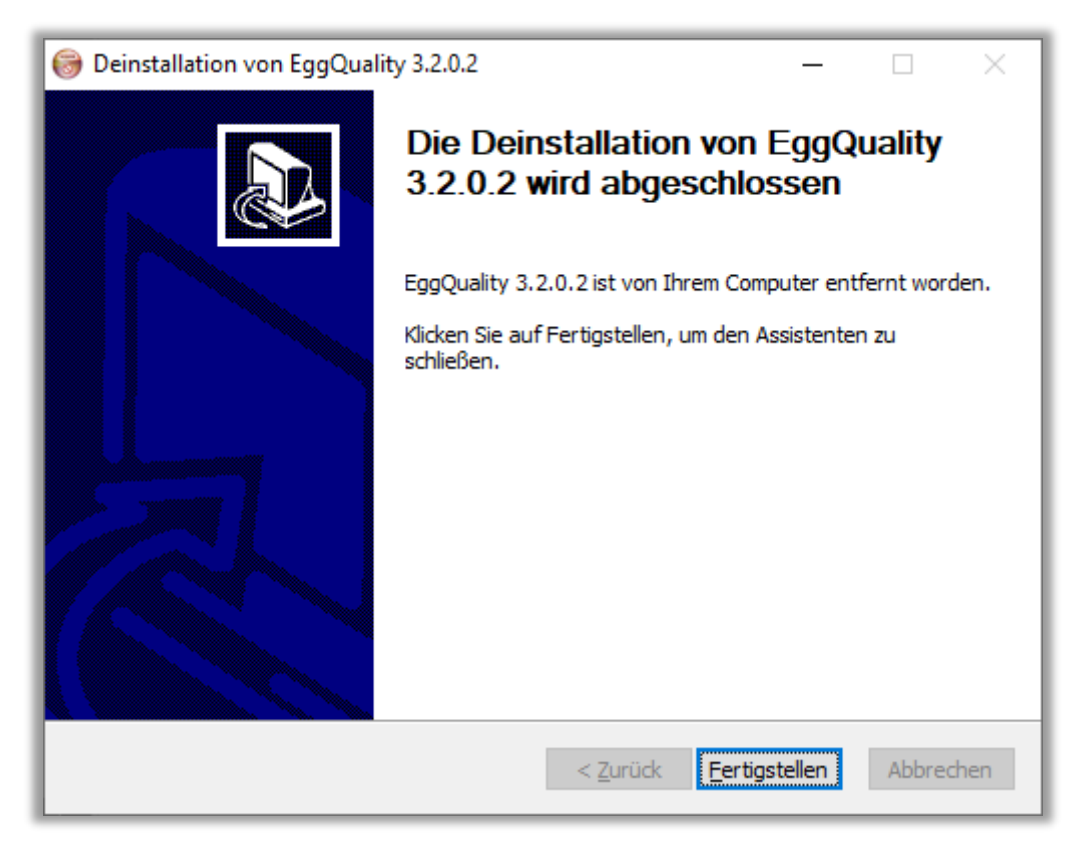

Das Programm ist nun von Ihrem Rechner entfernt.

## <span id="page-19-0"></span>**2.6.1 Firebird deinstallieren**

Die EggQuality-Software installiert als Datenbanksystem Firebird.

Da bei der Deinstallation nicht festgestellt werden kann, ob die Firebird Datenbanksoftware noch von anderen Programmen verwendet wird, wird diese nicht automatisch deinstalliert.

Wenn Sie sicher sind, dass Sie Firebird nicht weiter benötigen, können Sie die Firebird-Software ebenfalls über die Windows-"Einstellungen"-Funktion "Apps & Features" (bzw. "Programme und Features") deinstallieren.

Weitere Informationen erhalten Sie im Firebird Handbuch.

#### <span id="page-20-0"></span>*2.7 Datensicherung*

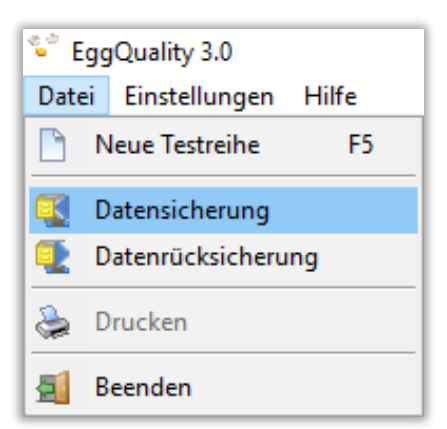

Um eine Datensicherung zu erstellen, wählen Sie in der oberen Menüleiste den Punkt "Datei" und darunter "Datensicherung". Es öffnet sich ein neues Fenster, in dem der Speicherort für die Sicherungsdatei ausgewählt werden kann.

**WICHTIG:** es wird empfohlen, die Datensicherung auf einem externen Datenträger, z.B. einen USB-Stick, zu speichern.

Nachdem Sie einen Speicherort ausgewählt und auf "Speichern" geklickt haben, wird eine Sicherungsdatei am angegebenen Ort erstellt. Wenn der Vorgang ordnungsgemäß abgeschlossen wurde, wird ein Bestätigungsfenster angezeigt.

Möchten Sie die **Datensicherung wieder einspielen**, wählen Sie unter "Datei" den Punkt "Datenrücksicherung". Es erscheint zunächst folgende Sicherheitsabfrage:

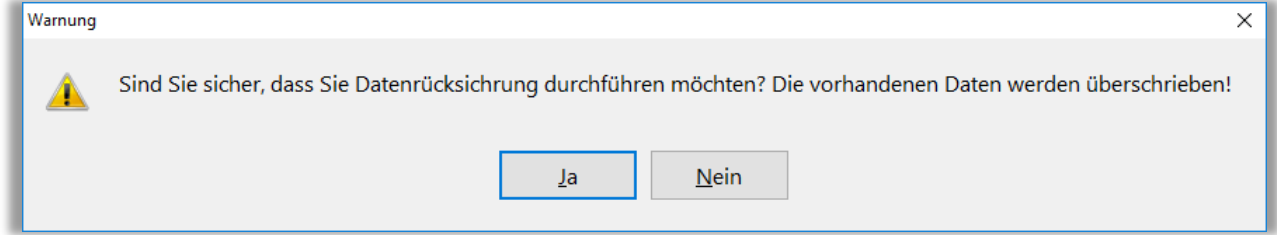

Bestätigen Sie diese Warnung mit "Ja", wenn eine Rücksicherung alter Daten erfolgen soll.

**ACHTUNG:** Der Vorgang kann nicht rückgängig gemacht werden.

Wenn der Vorgang fortgesetzt wird, erscheint ein neues Fenster, in dem die Sicherungsdatei ausgewählt werden kann.

#### <span id="page-21-0"></span>*2.8 Hilfe*

Unter dem Menüpunkt "Hilfe" im Hauptmenü können Sie dieses und andere Handbücher als PDF-Dateien aufrufen.

#### <span id="page-21-1"></span>*2.9 Spalteneinstellung*

Im Hauptfenster finden Sie in der linken oberen Ecke der Messwertetabelle einen kleinen dreieckigen Pfeil nach unten ( $\blacktriangledown$ ). Ein Klick auf diesen Pfeil öffnet ein Fenster, in dem die Bezeichnungen der Werte / Tabellenspalten aufgelistet werden. Durch das Setzen oder Entfernen der Häkchen links von den Bezeichnungen kann die entsprechende Tabellenspalte ein- oder ausgeblendet werden. Diese Funktion ist auch im Archiv möglich.

Die einzelnen Spaltenbreiten könne Angepasst werden indem in der obersten Zeile der Tabelle (Kopfzeile) der hintere Rand der Spalte mit gedrückter linker Maustaste nach links oder rechts gezogen wird.

# <span id="page-21-2"></span>**3 Problembehandlung**

Im Programmbetrieb werden Fehler abgefangen. Dabei werden verständliche Fehlermeldungen, die bei der Problemlösung helfen, angezeigt.

Sollte es Probleme geben, die Sie nicht alleine lösen können, notieren Sie bitte die Fehlermeldung und nehmen Kontakt zu uns auf.

#### <span id="page-21-3"></span>**4 Funktionsweise**

Die Daten werden über eine serielle Schnittstelle (USB bzw. RS-232) an den PC übermittelt. Für den Minidatensammler wird ein Mini-USB-Kabel mit USB 2 Typ-A Stecker verwendet.

Der Eiklarhöhenmesser enthält einen Wegsensor, der nach dem Prinzip eines Linearpotentiometers funktioniert. Dieses Linearpotentiometer ist mit einem AD-Wandler verbunden, der eine Auflösung von 12-Bit ermöglicht.

Die Daten der Waage und des Eiklarhöhenmessers werden über dieselbe Schnittstelle an die EggQuality-Software übermittelt. Das System ist so ausgelegt, dass ein handelsüblicher PC ohne Modifikationen verwendet werden kann.

#### <span id="page-21-4"></span>**5 Systemvoraussetzungen**

- Zurzeit unterstützte Betriebssysteme sind Microsoft<sup>®</sup> Windows 7 bis Windows 10
- Minimale Auflösung der Anzeige 1024x768

# <span id="page-22-0"></span>**6 Anleitung Fast-Egg-Shell-Tester (FEST)**

#### <span id="page-22-1"></span>*6.1 Einleitung*

Der Fast-Egg-Shell-Tester (FEST) dient zur Messung der Bruchfestigkeit von Hühnereiern. Das Gerät kann wahlweise als Stand-Alone-Gerät verwendet werden oder mit einem Drucker oder einem PC verbunden werden.

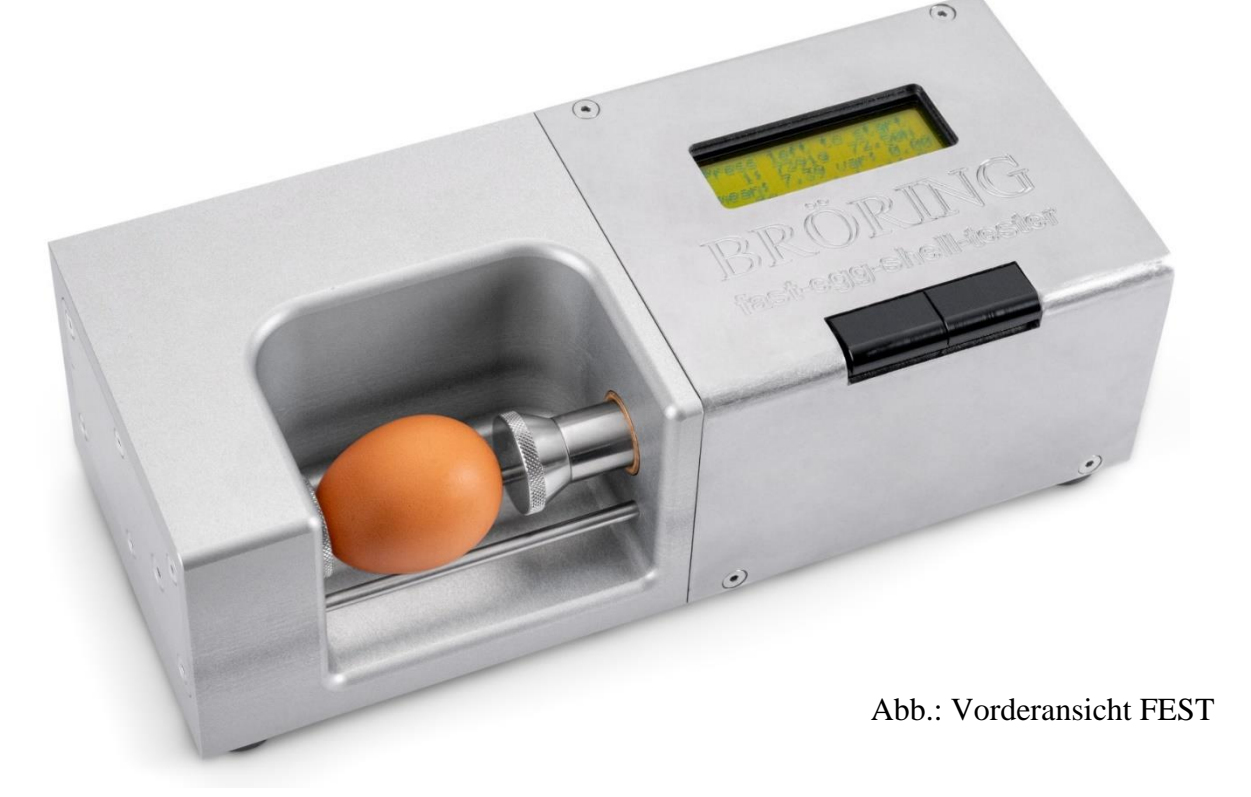

#### <span id="page-22-2"></span>*6.2 Inbetriebnahme*

Packen Sie den Fast-Egg-Shell-Tester aus und stellen Sie ihn auf eine geeignete Unterlage. Die vier Füße an der Unterseite des Gerätes dienen als Stellschrauben. Falls nötig, gleichen Sie damit eventuelle Unebenheiten oder eine Schrägstellung aus.

Sie benötigen für den Betrieb einen Stromanschluss, z.B. 230V 50 Hz. Das Gerät selbst benötigt zum Betrieb eine Gleichspannung von 12V und hat eine Stromaufnahme von ca. 1A. Diese Spannung wird von einem mitgelieferten externen Netzteil bereitgestellt. Wenn das Gerät an einem anderen Stromnetzt als dem in Deutschland üblichen 230V 50Hz Stromnetzt betrieben werden soll, können wir ihnen ein entsprechendes Netzteil liefern.

Sie können für den Fast-Egg-Shell-Tester von uns einen geeigneten Streifendrucker erhalten. Dieser wird mit einem passenden Verbindungskabel ausgeliefert.

Alternativ können Sie den Egg-Shell-Tester an einen PC anschließen. Dazu erhalten Sie von uns ein entsprechendes Anschlusskabel und eine Software. Das Gerät kann auch mit einer vorhandenen EggQuality 3.0 Software verwendet werden. Wie man den Egg-Shell-Tester in der Software einrichten wird in Kapitel 2.5 beschrieben.

#### <span id="page-23-0"></span>*6.3 Einstellungen*

Um in das Einstellungsmenü zu gelangen, halten Sie beim Einschalten des Gerätes die linke Taste gedrückt bis unten im Display die Meldung "Enter menue..." erscheint. Kurz darauf gelangen Sie zur ersten Menüseite:

Configuration Menu: Speed: 100 next select

Die erste Option ist "Speed" und der aktuelle Wert dieser Option ist 100.

Mit der linken Taste "next" können Sie nun durch die verschiedenen Optionen blättern:

- **Speed:** Hier kann die Geschwindigkeit des Motors von 15 (langsam) bis 100 (schnell; Werkseinstellung) geregelt werden.
- **Minimum:** Option zum Festlegen eines Minimalwertes in Newton. Messungen unter diesem Wert werden in der Statistik nicht berücksichtigt. Mögliche Werte von 0 N (kein Minimum; Werkseinstellung) bis 75 N.

**Datamode:** Hier können Sie den Ausgabemodus für die Serielle Schnittstelle wählen: 00: Ausgabe für Drucker (Werkseinstellung) 01: "123,45<cr><1f>" in Newton für 3.0 System 02:  $\mu$ 2345 q" in Gramm, ohne <cr><1f> 03:  $735 < c$ r $>1 f$ <sup>"</sup> in Newton 04:  $, 345 <$ cr> $<$ lf>"  $\rightarrow$  34,5 in Newton 05:  $1.34567 < c$ r>"  $\rightarrow 34,567$  in Newton

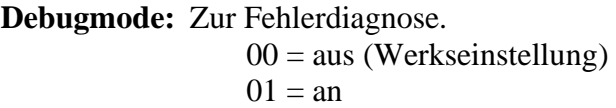

- **Elastmode:** Schaltet das Gerät in den Elastizitätsmodus.  $00 =$  Bruchfestigkeitsmessung (Werkseinstellung)  $01$  = Elastizitätsmessung
- **Elastmin:** Startwert für die Elastizitätsmessung. Werte zwischen 2 N (Werkseinstellung) und "Elastmax" (s.u.) sind möglich.
- **Elastmax:** Endwert für die Elastizitätsmessung. Werte zwischen "Elastmin" und 80 N sind möglich. Werkseinstellung ist 20 N.

**Exit:** Menü verlassen.

Wenn Sie einen Eintrag ändern wollen, tippen Sie auf die linke Taste ("next") bis der zu ändernde Eintrag angezeigt wird. Drücken Sie nun die rechte Taste ("select"). Nun sollten unten im Bildschirm "change" und "ready" erscheinen.

Mit jedem drücken der linken Taste ("change") wird der Wert um 1 erhöht. Bei größeren Änderungen kann die Taste auch gedrückt gehalten werden. Wird hierbei das Maximum für den Wert überschritten, wird er zurück auf das Minimum gesetzt (z.B. sollte man bei Speed: 98 die linke Taste viermal drücken ergeben sich die Werte 99; 100; 15; 16).

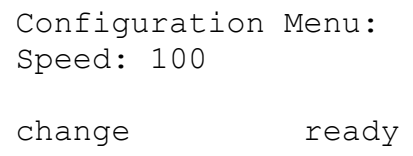

Mit der rechten Taste wird der aktuelle Wert gespeichert und der nächste Menüpunkt wird angezeigt.

#### <span id="page-24-0"></span>*6.4 Betrieb mit Drucker*

Schließen Sie zunächst den Drucker mit dem mitgelieferten Druckerkabel an (9-pol. D-Sub-Stecker (FEST) auf 25-pol. D-Sub Stecker (Drucker)).

Verbinden Sie den Drucker mit Hilfe des mitgelieferten Steckernetzteils mit dem Stromnetz und schalten Sie den Drucker ein. Auf dem Bedienfeld des Druckers sehen Sie zwei Leuchtdioden. Beide LEDs sollten im Betrieb leuchten. Falls die rechte LED (SEL) nicht leuchtet, können Sie diese mit der Taste SEL ein- und ausschalten. Wenn die SEL-LED aus ist, können Sie mit der LF-Taste einen Papiervorschub auslösen. Während des Druckens muss die SEL-LED leuchten.

Schalten Sie nun den Fast-Egg-Shell-Tester ein. Der Schalter befindet sich auf der Geräterückseite.

Wenn alles richtig angeschlossen ist, wird der Drucker nach wenigen Sekunden den Druckkopf für die Messung ausgeben.

Auf dem Display erscheint die Meldung: "Press left to start"

Legen Sie ein Ei auf die dafür vorgesehenen Führungsstangen (siehe Abb. Vorderansicht FEST).

Wenn Sie nun die linke der beiden Tasten drücken, wird die Messung ausgelöst.

Das Ei kann längs, wie in der Abbildung, oder quer eingelegt werden, je nachdem, ob Sie das Ei über den Äquator oder über die Pole brechen wollen.

Nachdem Sie die linke Taste gedrückt haben, setzt sich der rechte Stempel in Bewegung. Der Stempel bewegt sich nach links und drückt das Ei gegen den Kraftsensor, der sich an der linken Geräteseite befindet. Wenn der Stempel das Ei erreicht hat, wird dieses gebrochen und das Ergebnis auf dem Display und auf dem Drucker ausgegeben.

Wenn das Ei zu stabil war, zeigt das Gerät die Meldung "overload" an. War das Ei bereits angebrochen, wird die Meldung "weak egg" ausgegeben. Diese Ergebnisse beeinflussen die Statistik nicht.

Wenn die Messung erfolgreich war, erscheinen auf dem Display folgende Angaben:

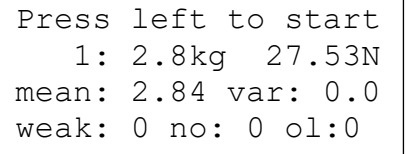

Wir sehen hier das Ergebnis der ersten Messung. Das Ergebnis war 27,53 Newton, entsprechend 2,8kg. Der Mittelwert beträgt hier ebenfalls 2,84 kg und die Varianz 0.

Um die nächste Messung zu starten, entnehmen Sie bitte das aufgebrochene Ei, legen das nächste Ei ein und drücken erneut kurz die linke Taste.

Bitte beachten Sie, dass nach der Messung der Stempel nur ca. 1cm zurückfährt. Dies sollte normalerweise ausreichen, um das nächste Ei einer Messreihe einlegen zu können. Wenn der Platz nicht ausreichen sollte, können Sie durch einen kurzen Tastendruck auf die rechte Taste den Stempel weiter herausfahren. Dabei wird auch die "auto zero" Funktion ausgeführt, die den Kraftaufnehmer tariert.

Sie können nun alle Eier der Messreihe nacheinander testen. Sie erhalten abschließend auf dem Display zum Beispiel die folgende Ausgabe:

```
Press left to start
   23: 4.5kg 44.15N
mean: 4.03 var: 0.37
weak: 2 no: 0 ol:0
```
Nach jeder Messung wird das jeweilige Ergebnis auch an den Drucker (oder PC) übertragen.

Um eine Messreihe abzuschließen halten Sie die rechte Taste ca. 3 sec. gedrückt. Sie erhalten dann auf dem Drucker eine Auswertung der Messreihe einschließlich Statistikdaten wie im Beispielausdruck auf der rechten Seite zu sehen:

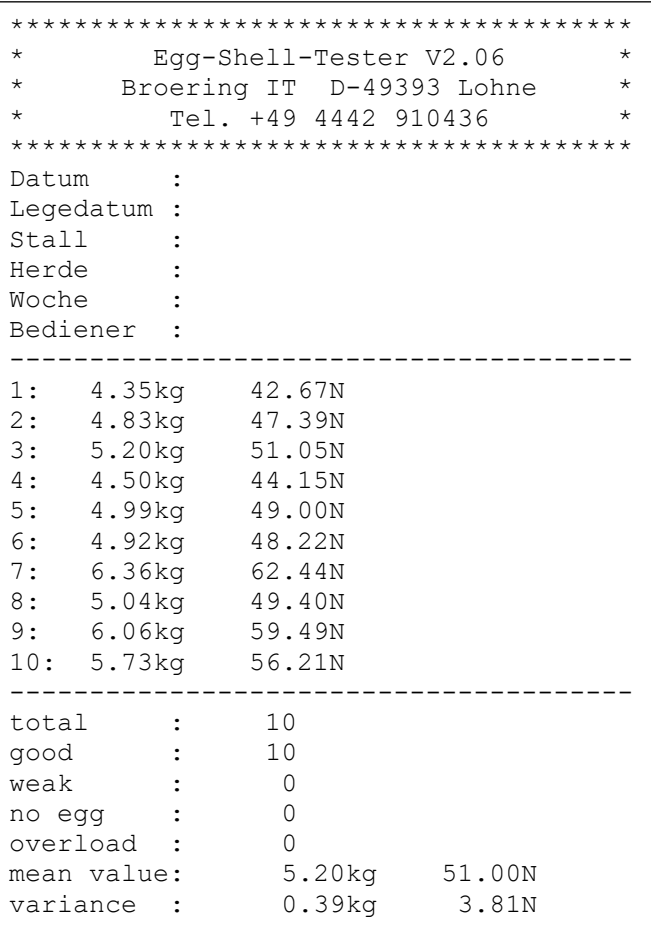

Anschließend wird ein neuer Formularkopf ausgedruckt und eine neue Messreihe beginnt.

Bevor Sie das Gerät ausschalten, können Sie den Stempel ganz nach rechts fahren, indem Sie eine Messung starten, ohne dass ein Ei eingelegt wurde. Das Gerät meldet nach einigen Sekunden:"no egg" und fährt anschließend den Stempel an den rechten Anschlag. Sie können nun das Gerät mit dem an der Rückseite angebrachten Schalter ausschalten.

#### <span id="page-25-0"></span>*6.5 Betrieb mit der EggQuality 3.0 Software*

Der Ablauf ist im Prinzip identisch wie mit dem Drucker (s.o.). Verbinden Sie den Fast-Egg-Shell-Tester mit einem PC, auf dem die EggQuality 3.0 Software installiert wurde, und starten Sie das Programm. Normalerweise sollte die EggQuality Software für den Betrieb mit dem FEST-Gerät vorkonfiguriert sein. Informationen zur manuellen Konfiguration erhalten Sie in Kapitel 2.5.

#### <span id="page-26-0"></span>*6.6 Elastizitätsmodus (Deformationsmessung)*

Die Bedienung des Messgerätes unterscheidet sich im Elastizitätsmodus nicht grundlegend von der Messung der Bruchfestigkeit.

Um den Elastizitätsmodus zu aktivieren, muss in den Einstellungen der Wert "Elastmode" auf 1 gesetzt werden (siehe Abschnitt 6.3). Zusätzlich können mit "Elastmin" und "Elastmax" die Startund Endkraft der Messung in Newton definiert werden (Achtung: Zu hohe Elastmax-Werte können zum Brechen des Eies führen).

Bei der Elastizitätsmessung wird das Ei nicht gebrochen. Dennoch können wiederholte Messungen des selben Eies mit hohen Elastmax-Werten zum brechen des Eies führen.

Die Ergebnisse der Messung werden in Newton pro Sekunde angezeigt:

```
Press left to start
13: 415 N/s
mean: 492 var: 372
no: 0 weak:0
```
Durchschnittswert und Varianz werden genau wie bei der Bruchfestigkeit als "mean" und "var" angezeigt. Dasselbe gilt für "no Egg" und "weak Egg". Ein "Overload" kann aufgrund der Messweise nicht auftreten.

Wenn man eine Messreihe durch längeres drücken der rechten Taste beendet, wird auf dem Drucker eine Zusammenfassung ausgedruckt. Das gesamte Protokoll sieht dann Beispielsweise wie folgt aus:

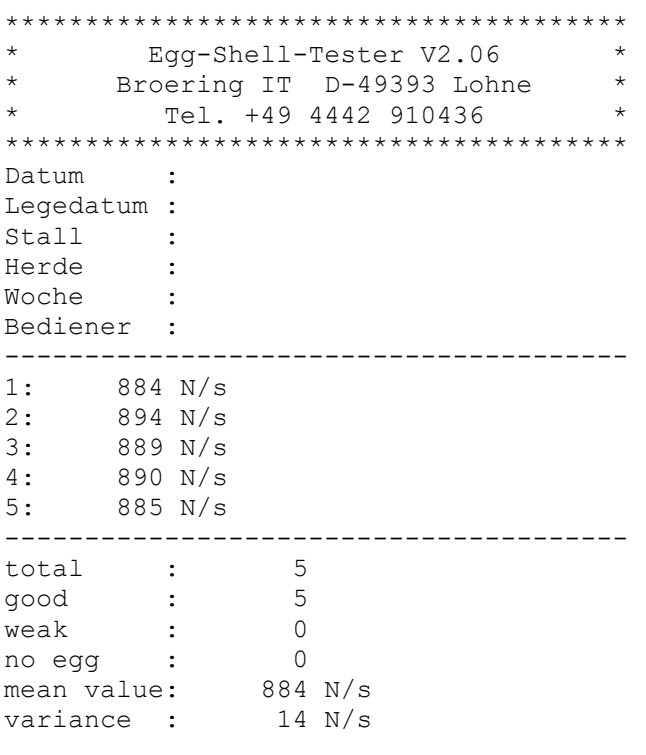

#### <span id="page-27-0"></span>*6.7 Kalibrierung*

Ein YouTube-Video zur Kalibrierung finden Sie unter nachstehendem Link:

[www.youtube.com/user/BroeringIT](http://www.youtube.com/user/BroeringIT)

Die Kalibrierung sollte in regelmäßigen Abständen, z.B. alle 2 Monate, wiederholt werden. Außerdem sollte eine Kalibrierung nach jedem Standortwechsel, jedem Transport, Reparatur etc. erfolgen.

Um das Gerät zu kalibrieren, benötigen Sie ein 1kg Abgleichgewicht. Wenn möglich sollte dieses Kalibriergewicht nicht höher als 75 mm sein. Ansonsten können Sie den rechten Stempelaufsatz entfernen, indem Sie ihn ohne Werkzeug vorsichtig abschrauben.

Achtung: Versuchen Sie auf keinen Fall den Stempel an der linken Seite zu entfernen. Sie könnten damit den Kraftaufnehmer beschädigen.

Stellen sie den Egg-Shell-Tester wie in der Abbildung (vorerst aber ohne das Prüfgewicht) mit der linken Seite nach unten auf eine ebene Oberfläche.

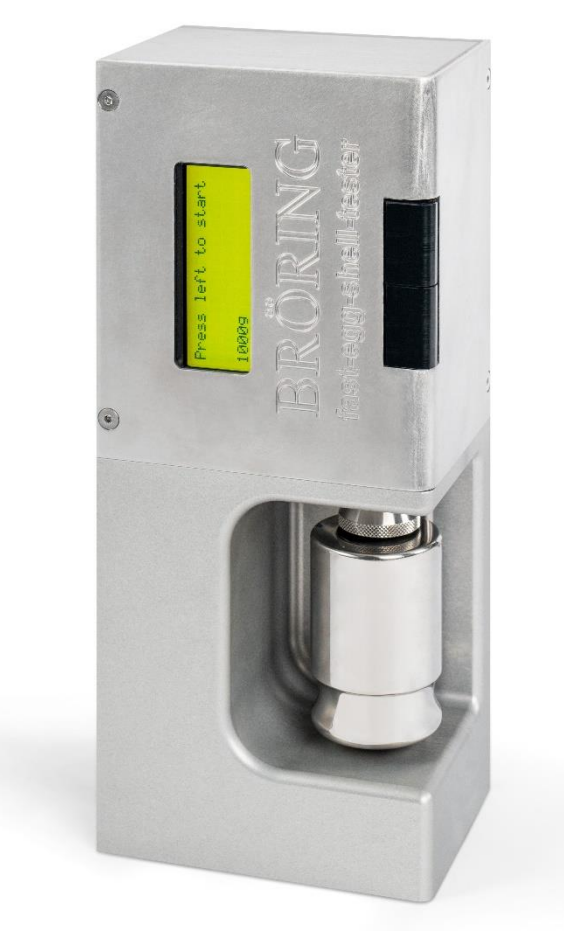

Schalten Sie nun das Gerät ein, während Sie die rechte (obere) Taste gedrückt halten.

Wenn das Gerät in der untersten Zeile "enter calibration" meldet, können Sie die Taste loslassen.

Auf dem Display erscheint nun die Meldung: "Calibration, auto zero"

```
Calibration:
Calibrate 1kg 
Calibration:
            4203
```
4203 ist in diesem Beispiel der aktuelle Messwert. Dieser Wert kann geringfügig schwanken (ca. +- 10).

Legen Sie nun das 1 kg Gewicht auf den Stempel des Kraftaufnehmers (siehe obige Abbildung). Achten Sie darauf, dass das Gewicht sauber auf dem Stempel liegt und nicht die Eiauflageschienen berührt. Der angezeigte Messwert steigt, z.B. auf 11350. Auch dieser Wert kann geringfügig schwanken.

Wenn alles in Ordnung ist, drücken Sie kurz die rechte (obere) Taste. Die Kalibrierung erfolgt dann automatisch und die Kalibrierungsdaten werden intern gespeichert.

Abschließend erhalten Sie folgende Anzeige:

Calibration OK Please remove weight And restart machine 1.0000 kg 9.8067 N

Die unterste Zeile zeigt die aktuellen Messwerte in Kilogramm und Newton.

An dieser Stelle besteht die Möglichkeit durch Austauschen des 1 kg Gewichts gegen beispielsweise ein 500 g Gewicht die Linearität des Kraftaufnehmers zu testen.

Wenn das Ergebnis zufriedenstellend ist können Sie das Gerät ausschalten und das Gewicht entnehmen. Jetzt können Sie den Egg-Shell-Tester wieder auf die Füße stellen und wie gewohnt Messungen durchführen.

#### <span id="page-29-0"></span>*6.8 Wartung*

Es sind normalerweise keine Wartungsarbeiten notwendig. Das Gerät sollte nach jeder Messung mit einem trockenen Tuch gereinigt werden. Es dürfen auf keinen Fall irgendwelche Reinigungs- oder Lösungsmittel ins Innere des Gerätes geraten. Bei einem Defekt schicken Sie das Gerät zur Reparatur an:

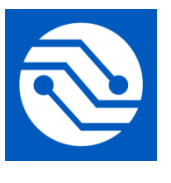

**Bröring Technology GmbH Gewerbering 4 49393 Lohne Deutschland Tel. +49 4442 910436 E-Mail: [info@broeringtech.com](mailto:info@broeringtech.com) [www.broeringtech.com](http://www.broeringtech.com/)**

# <span id="page-29-1"></span>*6.9 Technisch Anmerkungen*

#### **Technische Daten:**

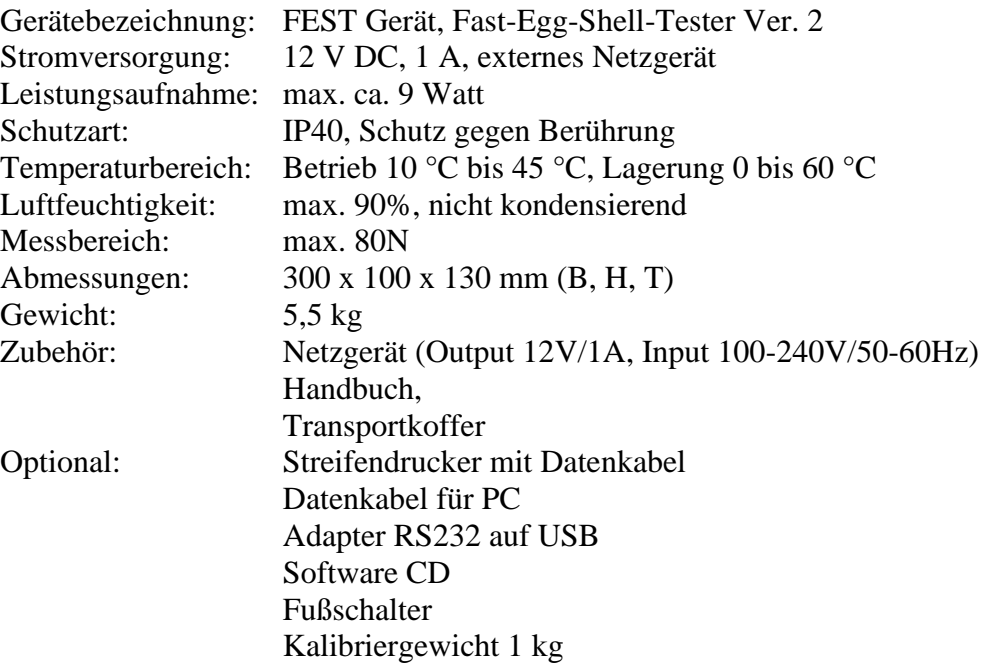

#### **Sicherheitshinweise:**

Dieses Gerät erfüllt die Bedingungen 2004/108/EG (elektromagnetische Kompatibilität) und 2006/95/EG (Niederspannung) entsprechend der Festlegung im Nachtrag 93/68/EWG (CE-Zeichen).

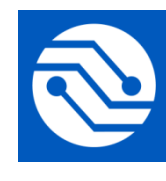

**Bröring Technology GmbH Gewerbering 4 49393 Lohne Deutschland Tel. +49 4442 910436 E-Mail: [info@broeringtech.com](mailto:info@broeringtech.com) [www.broeringtech.com](http://www.broeringtech.com/)**

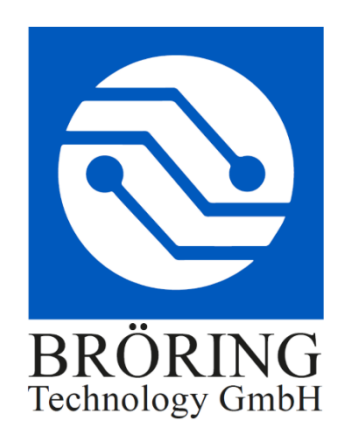

#### <span id="page-30-0"></span>**Wichtige Hinweise zum Akku-Betrieb des Fast-Egg-Shell-Testers**

Der Akku des Fast-Egg-Shell-Tester besteht aus 10 Stück Eneloop AA NiMH Zellen mit einer Kapazität von ca. 2 Ah.

Die Akku Kapazität ermöglicht die Prüfung von bis zu 2000 Eiern.

Als Ladegerät wird ein 12V 1000 mA Steckernetzteil mitgeliefert. Verwenden Sie keine anderen Netzteile. Die Verwendung eines ungeeigneten Netzteils kann zu einer Beschädigung des Gerätes führen.

Im Stillstand wird nach einiger Zeit auf dem Display die aktuelle Spannung des Akkus angezeigt. Diese sollte zwischen 12 V und 14 V liegen.

Um das Gerät aufzuladen schließen Sie einfach das mitgelieferte Netzteil an. Das Gerät wird auch geladen, wenn es ausgeschaltet ist. Um den Ladevorgang zu beenden, müssen Sie das Netzteil entfernen.

Sie können das Gerät auch mit angeschlossenem Netzteil betreiben. Dazu sollte die Spannung mehr als 12 V betragen. Bei einer Akkuspannung von weniger als 12 V wird eine Fehlermeldung angezeigt.

Das Gerät ist mit einem Überladeschutz ausgerüstet. Trotzdem sollten Sie das Gerät nach dem Ladevorgang vom Netz trennen.

Wenn der Akku defekt ist, was man in der Regel an einer deutlich verkürzten Nutzungsdauer feststellt, darf das Gerät nicht wieder aufgeladen werden. Der Akku muss dann getauscht werden.

#### **Sicherheitshinweise:**

Akkus sind potentiell gefährlich und dürfen nicht weiterverwendet werden, wenn diese defekt sind.

- Achten Sie darauf, nur das mitgelieferte Netzteil zum Laden des Akkus zu verwenden.
- Verwenden Sie das Gerät nicht, wenn der Akku defekt ist.

- Die Ladezeit beträgt ca. 12 Stunden. Nehmen Sie das Gerät vom Netz, wenn der Akku geladen ist.

**Bröring Technology GmbH Gewerbering 4 49393 Lohne Deutschland Tel. +49 4442 910436 E-Mail: [info@broeringtech.com](mailto:info@broeringtech.com) [www.broeringtech.com](http://www.broeringtech.com/)**

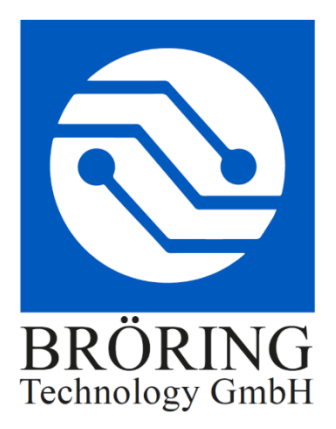

# **Konformitätserklärung**

#### <span id="page-31-0"></span>Konformitätserklärung für Geräte mit CE-Zeichen Declaration of Conformity for devices with CE sign Déclaration de conformité pour appareils portant la marque CE Declaración de conformidad para aparatos con marca CE Dichiarazione di conformità per apparecchi contrassegnati con la marcatura CE

Konformitätserklärung: Wir erklären hiermit, dass das Produkt, auf das sich diese Erklärung bezieht, mit den nachstehenden Normen übereinstimmt.

Declaration of conformity: We hereby declare that the product to which this declaration refers conforms with the following standards.

Declaración de conformidad: Manifestamos en l a presente que el producto al que s e refiere esta declaración está de acuerdo con las normas siguientes

Déclaration de conformité: Nous déclarons avec cela responsabilité que le produit, auquel se rapporte la présente déclaration, est conforme aux normes citées ci-après.

Dichiarazione di conformità: Dichiariamo con ciò che il prodotto al quale la presente dichiarazione si riferisce è conforme alle norme di seguito citate.

Digitales Messsystem: EggQuality

EMV-Richtlinie 2004/108/EG EN 55022:2010 EN 61000-3-2:2006+A1:2009+A2:2009 EN 61000- 3-3:2008 EN 55024:2010

Lohne, 1. Januar 2018